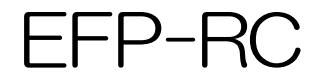

Ver4.03.13

操作説明書

第 5 5版 平成 2 4年 3月27日 株式会社 彗星電子システム

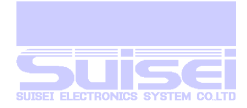

## EFP-RC について

本機は、対応するメーカー製 MCU のオンボード書き込みを単独で実行するツールです。 本機をご使用頂くには、書き込みを行おうとする基板(ターゲット基板)上の MCU に対応する書き込み 端子を、あらかじめ用意して頂く必要があります。

通常、本機は書き込みケーブルを通じてターゲット基板から電源の供給を受けて動作致しますので、 特殊な場合を除いて、電源ケーブル外部機器等の接続は必要ありません。

本機は、内部に CF カードを装備して MS-DOS(FAT16)フォーマットでファイル管理を行っており、 添付している MS-WINDOWS 用のツール(USB 通信)を使用して、パソコンで作成した書き込み用フ ァイル、書き込み手順ファイル等を、CF カード内に転送して使用します。

パソコンとの通信時も、パソコン側(USB ケーブル)より電源供給を受けて動作致しますので、外部電 源を接続する必要はありません。

本機は、パソコン等に付属するカードリーダーで、直接、本機より取り外した CF カードに、必要な ファイルを書き込んでも動作条件を満足すれば、動作致します。

#### 動作条件とは

1. CF カードのフォーマットは FAT16 でフォーマットされている事。

- 2. 実行スクリプトファイル(PBT)ファイルとターゲット MCU のオブジェクト(HXW)ファイルは、 同じフォルダー内に存在する事。
- 3. ターゲット基板の電源を使用して書き込む場合は、基板上の書き込みコネクターより本機に対し て 3.3V-MCU 仕様で 250mA/同 5V-MCU 仕様で 150mA 程度の電源供給が可能な設計を行 ってください。電源供給が不足する場合は本機の動作が不安定になりますので、その場合は本機 に外部電源(+5V)を接続してご使用ください。

#### ■対応OS

Microsoft®Windows®98 SE Microsoft®Windows®98 Me Microsoft®Windows®2000 Microsoft®Windows®XP

Microsoft®Windows®Vista<sup>1</sup>

Microsoft®Windows®7 1

■商標および著作権

-

Microsoft, Windowsは、米国Microsoft Corporationの米国及びその他の国における登録商標です。

<sup>1</sup> Windows Vista 及び 7 については 32bit 版のみ対応しています。また、EHCI、OHCI(USB 規格)でのご使用はできません。

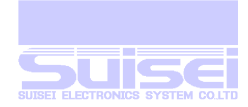

#### 概要

本機でターゲット基板に書き込み等のアクセスを行う場合、あらかじめパソコン等でターゲット基板 上のMCUに合わせた動作手順ファイル(PBTファイル)を、スクリプトコマンドを使用して作成して頂 く必要があります。

書き込み、ベリファイチェックを行う時は、書き込み、及びベリファイ用のオブジェクトファイル (HXWファイル)をあらかじめ作成して手順ファイルと同じフォルダー(ディレクトリー)内にセットし ておく必要があります。

ターゲット基板に対してのアクセスは、上記手順ファイル(PBT)を選択して実行することにより、そ の内容に従って、順次、動作状態、結果等を表示しながら実行され、エラーが無く終了した場合は、 終了音と共にチェックサム等の結果を設定されている時間表示します。

スクリプトコマンドを一行ずつ実行して途中でエラーが発生した場合は、以降のスクリプトコマンド は実行せず、警告音と共にエラー内容を表示して実行は中断されます。 中断している時間、結果表示時間は設定により変更できますが、規定では一分間に設定されています。

# CF カードファイル仕様

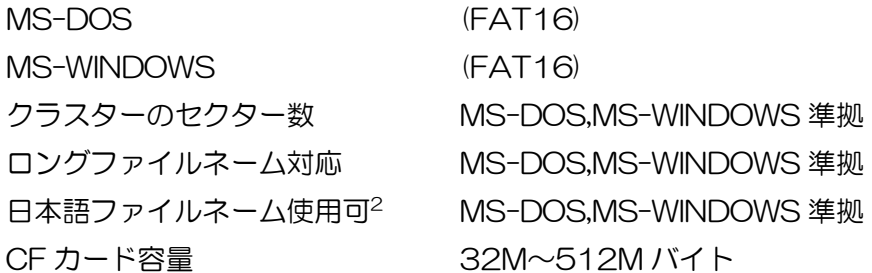

#### ファイルのダウンロード時の制限

弊社ツールを使用してファイルをダウンロードする場合、以下の制限があります。

- 1. CF カードの通常のフォーマット(4 セクタークラスター)で、1 ファイル当り 12,058,624Byte までの転送が可能です。(約 12Mbyte)
- 2. 倍の(8 セクタークラスター)でフォーマットされますと容量制限も倍になり、24.117248Byte まで転送できます。(約 24Mbyte)
- 3. 逆に、(2 セクタークラスター)でフォーマットされますと容量制限も半分に減り、 6,029,312Byte が 1 ファイルの制限になります。(約 6Mbyte)
- 4. この制限を越えたファイルをダウンロードしようとすると『ファイルの書き込みに失敗しまし た』のメッセージを表示し終了します。
- 5. 取り扱う最大ファイル容量により、自由にフォーマットして御使用下さい。
- 6. ファイル名の長さが 25 文字以上のファイルをダウンロード出来ません。
- 7. CF カードリーダー等を使用して、パソコンで直接 CF カードに書き込まれる場合は、これらの制 限はありません。

-

<sup>2</sup> ファイルとしては使用可能ですが、RC の液晶表示で文字化けします。

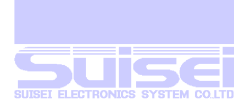

# RC 本体との電源供給方法

■ RC本体の電源供給方法については下記の3種類の方法があります。

- 1. RC とターゲット基板を書き込み用接続ケーブル(16 芯)で接続し、ターゲット基板に電源を投入 しますと、RC の電源も ON になります。
- 2. パソコンと RC を USB ケーブルで接続すると RC の電源が ON になります。
- 3. RC 電源プラグより+5V を接続すると、RC の電源が ON になります。

#### 注意

通常はターゲット基板より RC に電源の供給を受けて、搭載されている MCU への書き込み、ベリフ ァイ等を行います。この時にターゲット基板の電源供給能力により、RC の動作が不安定<sup>3</sup>になる場合 があります。この場合には、RC に外部より+5V を追加供給して下さい。

# RC からターゲット基板に電源を供給する場合

■ RC 本体には余裕のある外部電源(+5V)を接続して下さい。USB より電源供給しての書き込 みには他の USB 機器接続状態や、供給能力等の影響でエラーになる場合があります。

RC 本体よりターゲット基板に電源を供給して使用する場合は、下記の制限があります。

- 1. ターゲット MCU の Vdd 電圧が+5V 仕様である事。
- 2. ターゲット基板の Vdd(+5V)に供給できる電流容量は 300mA 程度迄です。
- 3. ターゲット基板の Vdd(+5V)突入電流が少ない事。(デカップリングコンデンサー100μF 程度)
- 4. 書き込み時に Vpp 電圧を必要としない MCU。
- 5. 書き込み時の Vpp 電圧が、+8V~+13V 以内の MCU。

#### 注意

-

対応 MCU であっても他の VDD 電源電圧に対応していません。あくまでも VDD 電圧+5V の MCU タイプのみですので、ご注意ください。

■ ターゲット基板に必要な電源を供給して書き込むインターフェース基板を別途用意しています。 弊社サポート(support@suisei.co.jp)にお問い合わせください。

<sup>3</sup> 書込み、ベリファイの実行途中でエラーになる状態が多く発生する。

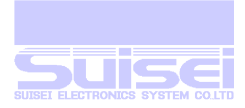

# 英語表示メニュー画面(デフォルト)

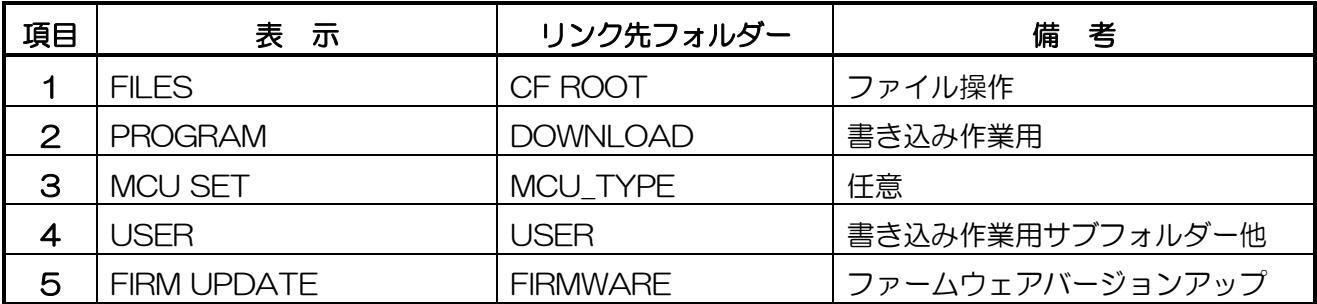

# 表示メニューの切り替え

メニューを表示中に、↑キーを押しながら A、B、S のキーを同時に押すと、英語表示と日本語(カタ カナ)表示を、交互に切り換える事が出来ます。

# 日本語(カタカナ)表示メニュー画面

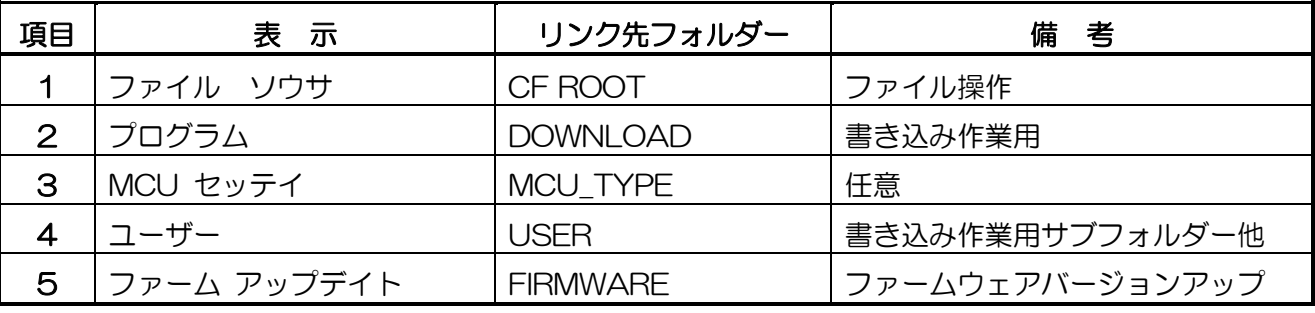

参考: メニューの表示タイトルとリンク先フォルダーは、変更する事が出来ます。

# CF カードのディレクトリー構成

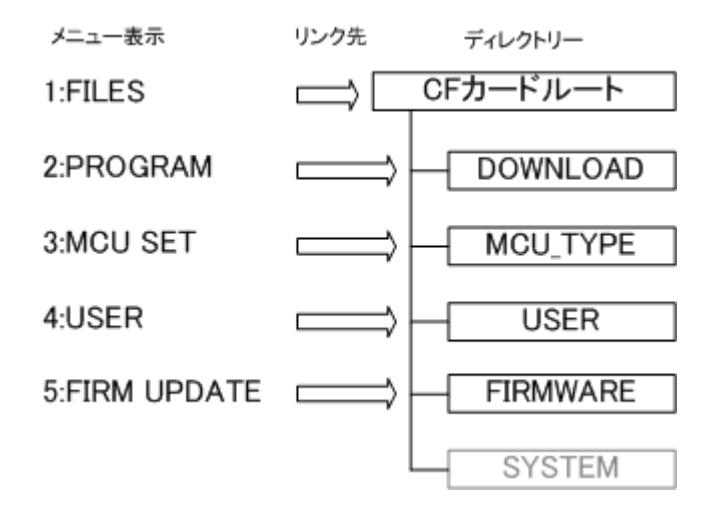

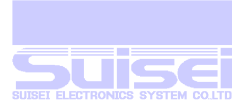

# FILES(ファイル ソウサ)からの選択時とメニューから選択した場合の動作の違い FILES からの動作

- ターゲット基板の書き込み、ベリファイ等の準備のためのファイル整理に適しています。
- フォルダーのオープンとフォルダー階層の進行と戻りが一対一で対応
- ファイル、フォルダーの消去が可能になります。
- フォルダー作成が可能になります。
- HXW ファイルの編集が可能になります。
- メニューからオープンするフォルダーを、変更することが出来ます。

メニューからの動作

- ターゲット基板の書き込み、ベリファイ等を間違いが少なく、すばやく動作させる。
- 常時使用するファイルをまとめてメニューから呼び出せるフォルダーに記憶しておけば、FILES からよりも早くそのフォルダーにアクセス出来ます。そのため、このフォルダーの戻りは常にメ ニューの先頭に戻ります。
- 誤動作を防ぐため、ファイル消去、フォルダー消去[、フォルダー作成機能について等](#page-54-0)は起動しま せん。

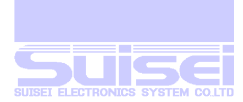

# RC で使用する特殊ファイル

#### ファイルの拡張子について

- 1. 実行手順を書き込んだ拡張子(PBT)ファイル
- 2. ターゲット MCU のプログラムを RC 通信用に変換した拡張子(HXW) ファイル
- 3. RC のファームウェアの修正、改良等に使用する拡張子(FXW) ファイル

#### ■ PBT ファイル

ターゲット MCU に対応するコマンドの実行手順を書いたアスキーテキスト ファイル。

#### ■ HXW ファイル

ターゲット MCU の MOT/S ファイルを、EFP-RC 専用のバイナリー形式に変更したファイル。 参考例として M16C62P で、フル領域(a0000-fffff)のターゲット MCU プログラムを MOT/S で 作成しますと 1.07 MB (1,130,510 バイト)の容量になります。

これをパソコンで RC で使用する Hxw に変換しますと、384 KB (393,728 バイト)になり、また 変換に要する時間は、数秒ですみます。

利点として USB 通信でファイルを転送する時の所要時間が約 1/3 になり、書き込み、ベリファイ時 にバイナリファイルに変換する必要もないため、処理時間が短縮され高速になります。

お客様が開発された各 MCU のターゲットプログラムを、弊社 EFP-RC Ver.1.00.00 のツールを使 用して HXW に変換し、操作対象となる PBT(実行) ファイルと同じフォルダーにダウンロードしてご 使用ください。

#### ■ FXW ファイル

今後、機種の対応状況によりファームウェア部分に書き換えが必要な場合に、弊社より配布されま す。メニューの 5:FIRM UPDATE にダウンロードして保存してください。そのファイルを実行するこ とによりファームウェアがアップデートされます。

Fxw ファイルを選択して S キーを押すと、LCD 表示の上段にそのファイルバージョンが表示され、 下段にはアップデートの指示が表示されます。<sup>4</sup>

#### 参考

同じファイル名が存在しているフォルダーに同名ファイルをダウンロードした場合は、存在したファ イルにダウンロードしたファイルが強制的に上書きされます。

VERSION 402.07 から Motorola MOT(s)と Intel Hex ファイルをダウンロード後に選択して S キ ーを押すと、直接同名の Hxw ファイルに変換(4bit と高速モード用を除く)して作成する機能を追加。

### 制限事項:

-

変換する MOT(s)と Hex ファィルのアドレスデータは、全ての行が昇順で並んでいる必要があります。 既に同名の Hxw ファイルが存在しますとキャンセルされますので、新規に作成したい場合は同名フ ァイルを削除してから作成して下さい。

<sup>4</sup> Ver3.00.00 以前のファイルで書き換えると、ターゲット基板処理でエラーが発生して機能しません。

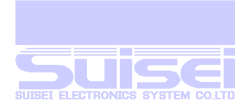

# 電源投入時動作概要

電源投入時メニューに移行するまでの間、LCD 表示の上段に RC のバージョンナンバーを表示して、 LCD 表示の下段は CF CARD の空き容量と、設定されているターゲット MCU 名の順に 1 秒間ずつ 表示します。

CF CARD が取り外されている場合、およびそのフォーマットが EFP-RC 対応外の場合は 【-FILE SYSTEM ERROR!-】が表示され、全ての動作が禁止されます。

# メニュー動作概要

#### バージョン/PBT 実行回数

メニュー表示状態で←キーを押すと、RC のバージョンナンバーと CF CARD 空き容量を 2 秒間表示 し、メニュー画面に戻ります。バージョンナンバー表示中に←キー・S キー以外のキーを押すと LCD 表示の上段は CF CARD の個別 ID を表示します。電源投入後に、FILES に入った後は個別 ID の表示 はされず CF CARD のボリュームラベルを表示するようになります。続いて、←トS キー以外のキー を押すと USB-PID を表示します。3 秒間表示しますが、何かのキー入力でも元のメニュー画面に復 帰します。

S キーを押しますと、PBT の実行回数と実行時エラー発生回数を表示します。

#### MCU-TYPE

メニュー表示状態で A キーを押すと、ターゲット MCU の本体設定モードになります。

PBT ファイル内で MCU の設定を行わない場合には、この本体設定を使用して動作します。

初めて使用する場合は、必ずご使用のターゲット MCU を確認及び設定してください。

#### 画面表示

フォルダー作成/修正、メニュー名の修正時には、60秒間キー入力が無い場合は元の表示に戻ります。 各コマンド実行時の選択は、10秒間のキー無入力タイマーが働きます。コマンド終了時には、実行 結果を表示した後、60秒間結果を保持し。この間に何かのキー入力があると元の表示に復帰します。 各コマンド実行時にエラーが発生した場合、エラーコードとエラー内容を切り換え表示します。

#### HXW

HXW ファイルの選択時に、チェックサムの確認と書き込みデータの編集が出来ます。

ファイルのプロパティ(最終更新日付、最終更新時刻、バイト数、属性)を表示出来ます。

#### メモリー実行

PBT ファイルの実行選択を容易にするためにメモリーに記憶し、フォルダーをたどらなくても少ない キー入力で実行させることが出来ます。このメモリー実行時には最終コマンドを記憶することが出来、 電源を入れて2キーでコマンド実行を行なうことが出来ます。(連続実行する場合に便利)

#### CF 空き容量表示

ファイル/フォルダー等を消去すると、3秒間、消去後の CF CARD の空き容量を表示します。

#### 実行中止

PBT ファイルの実行中に B キーを押し続けると、実行中のコマンド行以後の動作を中止出来ます。

#### 実行回数

PBT の実行回数と実行時エラー発生回数を記録することが出来、PBT ファイルの実行回数はあらかじ め設定した値から実行する毎に減算しゼロになると、それを表示と警報音で知らせる事が出来ます。

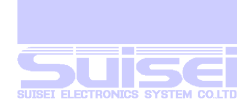

# <span id="page-8-0"></span>ワンタッチ書込み

#### 機能

ファイルのダウンロードする場所等を気にせずに、簡単に書き込む場合に使用します。

#### 動作

電源投入後のメニュー状態(必須)で、1組5のPBT とHXW6ファイルをダウンロード7します。 EFP-RC が自動的にリセットしてダウンロードしたPBT ファイルが実行待ちで点滅します。 S キーを押すことによりそのPBT ファイルを実行し書き込み等を行います。 終了後は実行結果を表示後、最初に戻りPBT 実行のキー入力待ちになります。

終了するには、実行待ちの時にB キー、←キーを押すと通常のメニューに戻ります。 実行待ちの時にファイルをダウンロードしますと、メニューに戻りますが、そのファイルが1組の PBT とHXW ファイルの場合はリセット後そのPBT ファイルの実行待ちとなります。

一度ダウンロードしますと電源を切っても記憶しており、次の電源投入時にはダウンロードしたPBT ファイルの実行待ち状態となります。

#### ワンタッチ書き込みの動作設定

あらかじめ設定のStart-up modeで【 Auto Execute = on 】の設定が必要です。 この設定をしていてもルート上に上記(1組のPBT とHXW ファイル)が存在しない場合は、 通常のメニュー表示に移行しますので、他の動作に影響はありません。

#### 参考事項

-

この機能はCF カードのルート上で1組のPBT とHXW ファイルを使用して動作します。 【Auto Execute = on】で自動実行が許可されている場合は、誤動作を避けるため、当該ファイルの 最初のダウンロード時にルート上の他のファイルを全て消去いたします。(メニュー状態の時のみ®)

hxw ファイルの代わりに(mot/hex)ファイルをダウンロードした場合、リセット後に1度、 (mot/hex) から hxw ファイルへの変換動作を行った後で実行待ちの状態になります。(4bit と高速 モード用を除く)

<sup>5</sup> この機能を使用される場合は、PBT と関係する HXW または(mot/hex)ファイルをセットにして下さい。

<sup>6</sup> HXW ファイルの代わりに mot(s)/hex ファイルの場合は、リセット後に自動で同名の HXW ファイルをルート上に作成します。

<sup>7</sup> エクスプローラー等で1組の PBT と HXW(mot/hex)ファイルを選択して弊社 RC ダウンローダーにドラッグ&ドロップします。

<sup>8</sup> メニュー状態時のみで FILES よりルート上に入っている場合は、他のファイルを消去せす、自動リセットも動作しません。

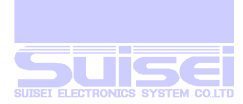

# キー動作概要

# メニュー表示状態でのキー動作概要

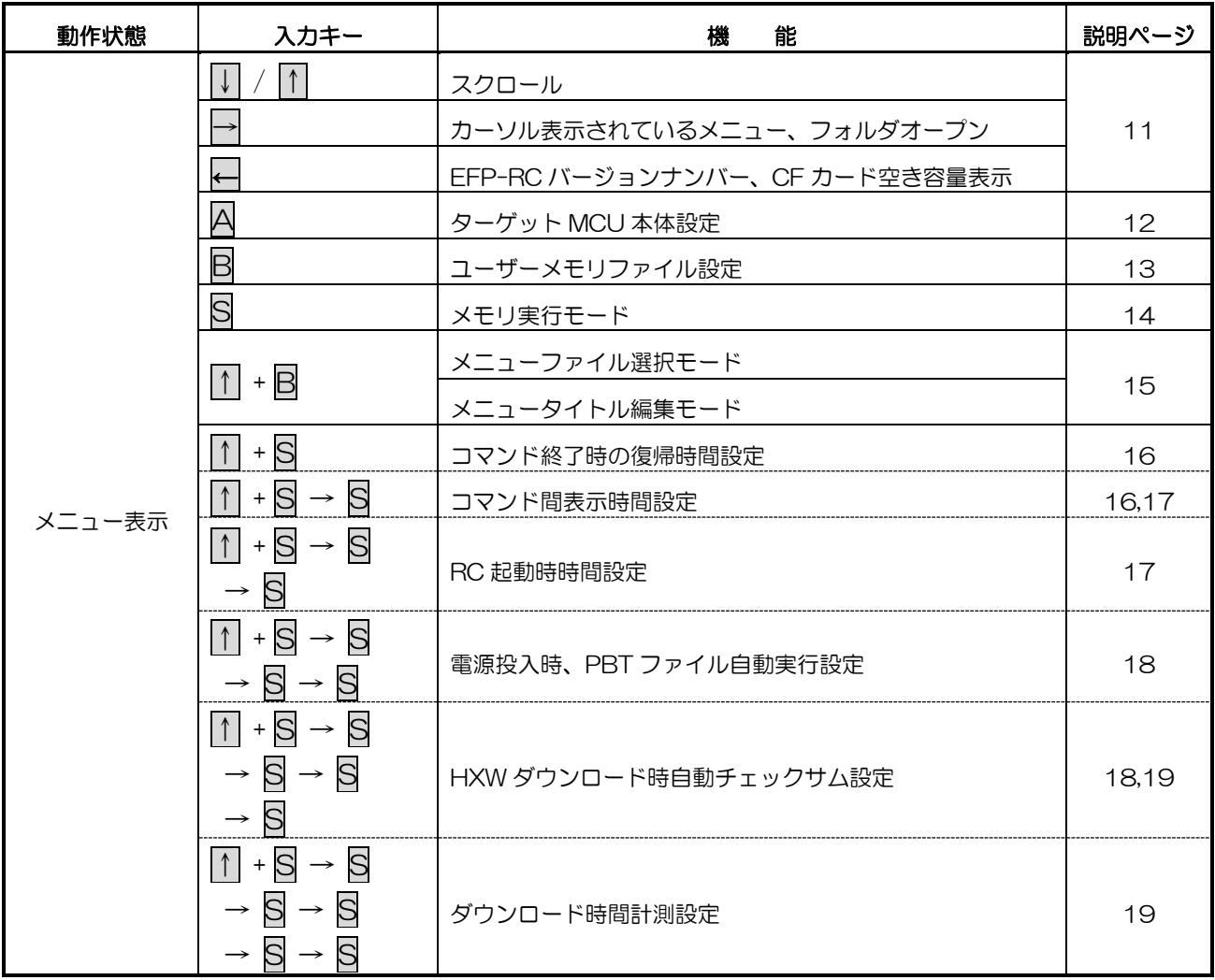

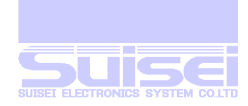

# メニュー表示以外でのキー動作概要

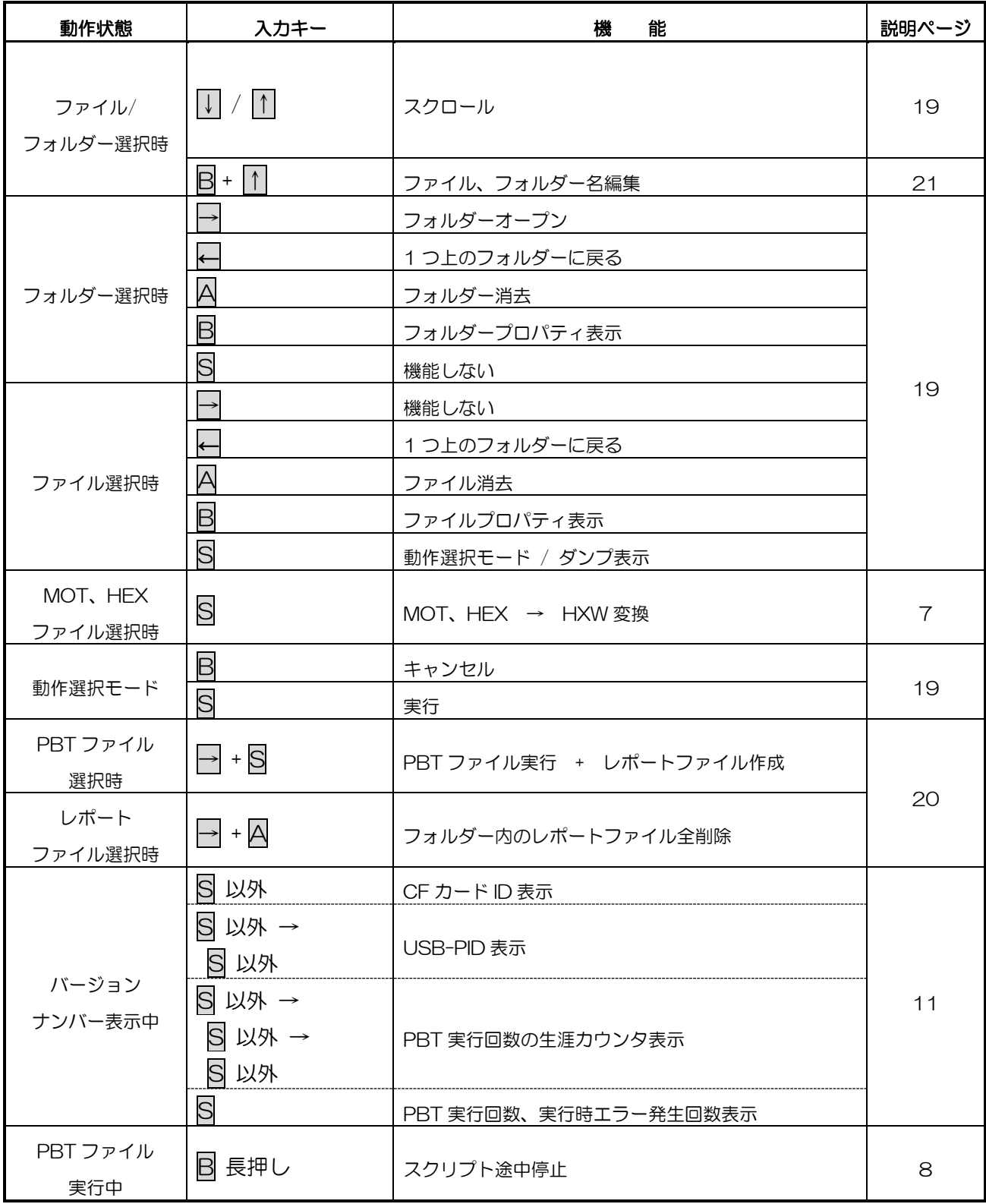

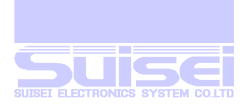

# 方向キー(↑)•→•→•→の動作

# ■ ↑(UP) • ↓ (DOWN) キー

点滅しているカーソルを移動してメニューの 5 項目を指定します。

1:FILES は全てのファイル操作を行う CF カードのルートです。

以降の 2:-5:は、CF カード上に存在するフォルダー(ディレクトリー)にリンクされているショートカ ットです。初期状態では、CF カードのルート上に存在する規定のフォルダーがリンクされていますが ユーザー設定により、独自にフォルダーの位置を変更することが出来ます。

# ■ → (RIGHT) キー

カーソル表示されているメニューやフォルダーをオープンして移動し、存在するファイル名を表示し ます。項目が2つ以上存在する場合は、↑・↓キーによりスクロールして確認することが出来ます。< と > で表示された場合はフォルダーで、さらに→キーによりフォルダーをオープンすることが出来 ます。ダウンロードするファイルはオープンしたフォルダーに保存されます。

# ■ ←(LEFT)キー

-

EFP-RC のバージョンナンバーと CF カードの空き容量が表示されます。 空き容量表示中に S キーを押しますと、PBT の実行回数と実行時エラー発生数を表示します。

空き容量表示中に ↓キーを押しますと、CF カード ID、USB-PID の順で表示します。

さらに↓キーを押しますと、PBT 実行回数の生涯カウント値を表示します。

次に↓キーを押すとメニュー表示へ戻ります。画面の表示はキーを入力するまで継続されます。

#### PBT の実行回数と実行時エラー発生回数表示とは

表示上段に PBT の実行回数<sup>9</sup>、表示下段はエラー発生数を表示し電源を切っても保持しています。 A キーを押しますと各カウンターをゼロに初期化(S キー)することが出来、B キーでキャンセルしま す。

|↓|キーを押しますと、PBT の実行回数カウンターをあらかじめ設定した値より実行する毎にー 1 す るプリセットモードに変更します。S キーを押しますと、設定値入力画面になりますので変更したい 桁まで→・←キーで移動して↑・↓キーで変更後 S キーを押すと設定されエラー発生回数はゼロに 設定します。B キーを押しますと設定をキャンセルします。

設定できる値はゼロから 59999 までで、ゼロを設定しますと通常のカウンターに変更されます。

プリセットモードに設定しますとカウンター値の誤消去防止のため、A キーのゼロに初期化は無効 で、通常のカウンターに戻すには、カウンター値の再設定でゼロを設定してください。

プリセットモードで使用した場合、PBT 実行回数がゼロになった時点で確認のため各カウンター値が 点滅して表示され、警報音(ピピピ・ピピピ・・・)が発生します。B キーもしくは S キーを押すと、 警報をストップし通常の PBT の回数積算カウンターに戻ります。

この時、必要であれば↓≠ーを押して、再度プリセットモードに変更出来ます。

<sup>9</sup> PBT の実行回数(プリセットモード時を含む)は、エラーとなってもプラス 1(プリセットモード時はマイナス 1)されます。

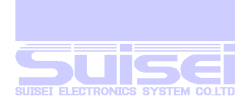

# メニュー時の A キー動作

#### (ターゲット MCU の本体設定モード)

LCD 表示の上段に、設定された MCU のグループ名が表示され、下段には設定に対する指示が表示 されます。この設定によりターゲット基板上の MCU の動作手順が、本体設定されます。

10 秒間の表示時間タイマーが入り、何もキー入力が無い場合はメニューに戻ります。 B キーを押すと、メニューに戻ります。

↑・↓キーで変更したいターゲット MCU を選択して、S キーを押して設定して下さい。 表示を変更されても、タイマーでメニューに戻ると設定は行いません。 設定されると電源を切っても保持され、次回より電源投入時にターゲット MCU 名が表示されます。

#### 本体設定を使用する状態

フォルダーをオープンした後、PBT ファイルを選択して直接実行される場合と、メモリー実行(PBT) ファイルを記憶する場合、この本体 MCU 設定がターゲット MCU として使用されます。(T コマンド を PBT ファイル上に記載されていない場合のみ)

#### ターゲット MCU 設定の優先使用順位

① T コマンドを PBT ファイル上に記載 (メモリー実行の記憶も、本体設定も無視されます)

② メモリー実行 (PBT コマンドをメモリーに記憶した時の EFP-RC 本体設定を使用する)

③ EFP-RC 本体設定 (フォルダーに存在する PBT を選択して、直接実行した場合)

#### 注意

②と③は T コマンドを PBT ファイル上に記載されていない場合です。

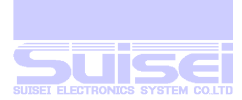

# メニュー時のBキー動作

#### (ユーザーメモリーファイルの設定モード)

- 1. メモリー実行を行う時の、記憶したメモリーファイルの選択を行います。
- 2. 現在使用しているユーザーメモリーファイルが、最初に表示されます。
- 3. ひとつのユーザーファイルには、30 個の PBT ファイルを記憶することが出来ます。
- 4. CF カードを交換して初めて使用すると、読み込み状態は解除されます。
- 5. LCD 表示の上段に現在読み込まれているユーザーファイル名(USERxx)とデータの有無(←)、 モード(READ/WRITE)が表示され下段には、設定に対する指示が表示されます。(xx=01-99)
- 6. 10 秒間の表示時間タイマーが入り、何もキー入力が無い場合はメニューに戻ります。
- 7. 1•↓→キーで読み込むユーザーファイルを変更することが出来、変更した場合、メモリー記憶、 メモリー実行、メモリー消去は、以後このユーザーファイルを対象に行います。
- 8. 選択したユーザーファイル名の右に←表示があると PBT データが記憶されているファイルです。
- 9. PBT データが無いユーザーファイルを読み込んだ場合は、メモリー実行は無効になります。
- 10. データがある場合は、→キーを押してモード表示を[WRITE]に切り替えて、 ↑ |• |↓ キーで他のユ ーザーファイルに WRITE する事により、記憶されている内容をコピーすることが出来ます。→ キーを押すと[READ]と[WRITE]は交互に切り替わります。 データが無い場合は、→キーは無効となります。
- 11. データの記憶されているユーザーファイルは、A キーで一括(30 個)消去する事が出来ます。
- 12. 現在読み込んでいるユーザーファイルを消去すると、メモリー実行も即停止します。
- 13. ユーザーファイルに実行ファイルを記憶するには、フォルダーを開いて実行したい PBT ファイル を選択して、S キーを押すと、実行のモード選択になります。A キーを押すと MEMORY01 か ら MEMORY 30までの内、空いているチャンネルが選択されて表示されます。S キーで PBT が記憶され、B キーはキャンセルします。1 • ↓キーで記憶位置を変更して書き込むことができ ますが、MEMORYxx の右側に←表示がある場合は、すでに PBT が記憶済みであるため S キー で現在の PBT が上書きされます。

実行ファイルは、その時点で設定されている MCU 設定を含めて記憶します。

この状態(←表示がある)で A キーを押すと消去のみ行い、上書きしません。なお、消去したチャ ンネルが最終コマンド記憶チャンネルの場合は、先頭のチャンネルにリセットされます。

- 14. 一度記憶された PBT ファイルを、ダウンロード等で上書きされますと記憶は消去されます。
- 15. 本機を、複数のユーザー間で使用される場合に、各ユーザー毎に独自のフォルダーを作成して、 ユーザー毎に独自の PBT コマンドを別のユーザーファイルに記憶することにより、ユーザーが変 わるたびにユーザーファイルを切り替えて、メモリー実行ファイル(30 個)のすべてを、瞬時に切 り換える事が出来ます。
- 16. USERxx は 01 から 99 まで使用出来ます。(99×30=2970 個の実行ファイルを記憶できます)

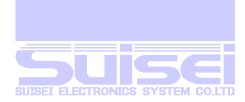

# メニュー時の S キー動作

#### (メモリー実行モード)

- 1. 読み込んでいるユーザーファイルの 30 個の PBT ファイルの内、実行したいファイルを↑1/↓↓ ーで選択して S キーを押すと即実行することが出来ます。
- 2. ユーザーファイルに使用頻度の多いファイルを記憶しておく事により、簡単に操作できます。
- 3. データの無いユーザーファイルを読み込んでいる場合は、Sキーを押しても無効です。(初期状態)
- 4. LCD 表示の上段に記憶されたメモリーチャンネル番号(MEMORYxx)が表示され、下段にはその 実行ファイル PBT ファイル名が表示されます。(拡張子 PBT は表示されません)
- 5. メモリーチャンネル番号表示は、1 秒毎に実行指示とが切り替え表示されますが← ■キーを押して 選択を行った場合等、いずれかのキー操作を実行した後は指示の切り替え表示は停止します。
- 6. メモリー実行時は機器に設定されている MCU 設定は使用せず、メモリー記憶時の MCU 設定、 もしくは PBT ファイル上に T コマンドがあれば、その設定を使用します。
- 7. 実行後は通常のコマンド実行と同じで実行後の結果表示を行い、何かキー入力後は実行ファイル 選択画面に戻りますので、必要であれば続けてメモリー実行を↑↑↓↓キーで選択して行う事が出 来ます。必要なければ B キーを押しますとメニューに戻ります。
- 8. メモリー実行では行なった最終コマンドを記憶する事が出来、記憶するにはメモリーチャンネル 選択時、→キーでセット/解除されます。セットされた場合はメモリー番号の表示の右端に \*印が 表示されます。(初期状態では解除されています。)そして、電源を投入して最初にメモリー実行モ ードに入った時、過去に行なった最終コマンドが最初に選択されて表示されます。(あるコマンド を連続実行する場合に便利)
- 9. メモリーチャンネルを選択中に A キーを押しますと、消去するかどうかを選択する表示に変わり、 10 秒間の表示時間タイマーが起動して、何もキー入力が無い場合はメニューに戻ります。 S キーを押すとそのチャンネルを消去でき、B キーを押しますとキャンセルします。最終コマン ド記憶モードに設定しているチャンネルを消去すると、先頭のチャンネルにリセットされます。
- 10. メモリー実行モードを終了するには、実行ファイル選択画面で B キーを押しますとメニュー表示 に戻ります。

#### 注意:

-

- 1. ユーザーファイルに記憶された PBT ファイルを、誤って削除された場合は実行できなくなり ますので、メモリー実行時にそのメモリーチャンネルは消去され、表示されません。さらに 最終コマンドを記憶するモードにそのチャンネルが割り当てられていた場合は、先頭のチャ ンネルにリセットされます。
- 2. ユーザーファイルは CF カードに保存されていますので、複数の RC<sup>10</sup>を所持されている場合 は CF カードを他の RC に差し替えて読み込む事により、即メモリー実行が使用できます。
- 3. CF カードの固有情報は RC 機器ごとに記憶しており、CF カードを交換された RC は誤動作 を避けるため、最初の電源投入時に読み込んでいたユーザーファイルの状態を消去します。

<sup>10</sup> 複数の RC 本体のバージョンが同じで無い場合は、対応 MCU の違い等によりメモリー実行で誤動作する場合があります。

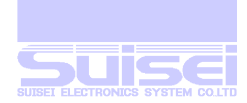

# **メニュー時の↑キー + B キー動作**

#### (メニューファイル選択モード)

- 1. メニュータイトルファイルの選択と、メニュータイトルをユーザの好みにより作成します。
- 2. 現在使用しているメニューファイルが、最初に表示されます。
- 3. LCD 表示の上段に現在読み込まれているメニューファイル名(MENUxx)とデータの有無(←)、 モード(READ/WRITE)が表示され下段には、設定に対する指示が表示されます。(xx=01-99)
- 4. 10 秒間の表示時間タイマーが入り、何もキー入力が無い場合はメニューに戻ります。
- 5. ↑→ → → で読み込むメニューファイルを変更することが出来、変更した場合、
- メニュータイトル名とメニューにリンクしたフォルダーが全て変更されます。
- 6. データが無いユーザーファイルを読み込んだ場合は、規定の設定になります。
- 7. 選択したメニューファイル名の右に←表示があるとデータが記憶されているファイルです。
- 8. データがある場合は、→キーを押してモード表示を[WRITE]に切り替えて、M<■キーで他のメ ニューファイルに WRITE する事により、記憶されている内容をコピーすることが出来ます。 →キーを押すと[READ]と[WRITE]は交互に切り替わります。 データが無い場合は、→キーを押しても無効となります。
- 9. データがある場合は、←キーを押すとメニュータイトル編集モードに移行します。
- 10. データの記憶されているメニューファイルは、A キーで一括消去する事が出来ます。
- 11. 現在読み込んでいるメニューファイルは消去出来ません。

#### (メニュータイトル編集モード)

#### [メニュー名の変更を](#page-49-0)参照してください。

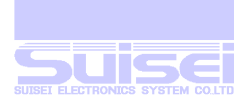

# メニュー時の↑ キー + S キー動作

# 各種設定

- コマンド終了時の復帰時間設定
- コマンド間の表示時間設定
- RC 起動時の時間設定
- 電源投入時、PBT ファイル自動実行の設定
- HXW ダウンロード時自動チェックサム設定
- ダウンロード時間の計測設定

S キーを押す事により上記設定を順番に行います。設定を変更した場合は S キーを押す事で変更でき ます。途中で B キーを押す事によりこの設定モードを終了しメニューに戻ります。

#### (コマンド終了時の復帰時間設定)

- 1. 通常 PBT の最終コマンド実行後は 60 秒間結果表示を行った後、元の実行画面に復帰します。 何かキー入力があればすぐに復帰しますが、この復帰時間を変更する事が出来ます。
- 2. 設定に入ると、初期状態では LCD に【 Remain time = 60sec. 】と表示されます。約 2 秒後に 【 U/D SEL. B=CAN S=SET 】表示と交互に表示されます。
- 3. 10 秒間の設定時間タイマーが入り、何もキー入力が無い場合は次の設定に移行します。
- 4. │↑│•│↓ キーで O 秒から 60 秒までの設定が可能で、O 秒に設定した場合は特別で、コマンドを 実行して結果表示を行った後、何かのキー入力があるまで復帰しないモードになります。
- 5. 設定を変更した場合はを S キーを押すと設定が完了し、B キーでは設定モードを終了します。
- 6. 電源を切っても設定は保持しており、次回の設定はその値が表示されます。
- 7. S キーでこの設定を終了しますと次のコマンド間表示時間設定になります。

#### (コマンド間の表示時間設定)

- 1. PBT ファイルの各コマンド実行時には、確認のため1秒毎に結果表示されます。(Normal 時) この表示時間を省略する事が出来ます。
- 2. 設定に入ると、初期状態では LCD に【 Interval time = Normal 】と表示されます。約 2 秒後 に【 U/D SEL. B=CAN S=SET 】表示と交互に表示されます。
- 3. 10 秒間の設定時間タイマーが入り、何もキー入力が無い場合は次の設定に移行します。
- 4. |↑|•|↓|キーで【 Interval time = Short 】の表示に設定した場合は、コマンドを実行して エラーでない時は、結果の効果音の後(400mS 後)に次のコマンドを実行し、実行時間を短縮出来 ます。
- 5. ↑ ↓↓キーで【 Interval time = Non 】の表示に設定した場合は、コマンドを実行して エラーでない時は、すぐに次のコマンドを実行し、実行時間を短縮出来ます。
- 6. 設定を変更した場合は S キーを押すと設定が完了し、B キーでは設定モードを終了します。
- 7. 電源を切っても設定は保持しており、次回の設定はそのモードが表示されます。
- 8. Short 設定では最終のコマンド実行で、通常の結果表示(ブザー音は 3 回)を行います。
- 9. Non 設定では最終のコマンド実行で、通常の結果表示(ブザー音は2回)を行います。

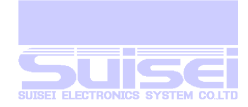

- 10. エラーが発生しますと通常のエラー表示を行います。
- 11. Wait コマンドは通常のウェイト動作を行います。
- 12. S キーでこの設定を終了しますと次の RC 起動時の時間設定になります。

Short/Non 設定の場合は下記の表示時間が省略されます。 T コマンド(MCU セット)確認表示・2 秒間 コメント行・2 秒間 コマンド実行後のチェックサム表示・1 秒間

# (RC 起動時の時間設定)

- 1. 本機に電源を投入するとメモリーカード(CF)の空き容量、本体設定の MCU タイプを各1秒ずつ 表示した後、メインメニューが表示されます。これらの表示を省略して起動を早くする事が出来 ます。
- 2. 設定に入ると、初期状態では LCD に【 Power on time set? 】と表示されます。約 2 秒後に 【 U/D SEL. B=CAN S=SET 】表示と交互に表示されます。
- 3. 上段には【 Power on = Normal 】と初期状態では表示されます。
- 4. 10 秒間の設定時間タイマーが入り、何もキー入力が無い場合は次の設定に移行します。
- 5. |↑|•|↓|キーで【 Power on = Short 】の設定しますと各表示が省略され高速に起動できます。
- 6. 設定を変更した場合はを S キーを押すと設定が完了し、B キーでは設定モードを終了します。
- 7. 電源を切っても設定は保持しており、次回の設定はその値が表示されます。
- 8. S キーでこの設定を終了しますと電源投入時、PBT ファイル自動実行の設定になります。

#### (電源投入時、PBT ファイル自動実行の設定)

- 1. 電源投入時に、ルート上に存在する1組<sup>11</sup>の PBT と HXW<sup>12</sup>ファイルで自動実行します。
- 2. 設定に入ると、初期状態では LCD 下段に【 Start-up mode? 】と表示されます。 約 2 秒後に【 U/D SEL. B=CAN S=SET 】表示と交互に表示されます。
- 3. 上段には【 Auto Execute = off 】と初期状態では表示されます。
- 4. 10 秒間の設定時間タイマーが入り、何もキー入力が無い場合は次の設定に移行します。
- 5. 変更するには|1|•|↓|キーで【 Auto Execute = on 】の表示に切り替えて S キーを押してくだ さい。ワンタッチ書込み機能を使用する際は"on"に設定して下さい。
- 6. B キーでは設定モードを終了します。
- 7. 電源を切ってもこの設定は保持しており、次回の設定はそのモードが表示されます。
- 8. S キーでこの設定を終了しますと次の HXW ダウンロード時自動チェックサム設定になります。

# (HXW ダウンロード時自動チェックサム設定)

-

1. HXW ファイルのダウンロードを行うと自動的にチェックサムをチェックします。

12 HXW ファイルの代わりに MOT(s)/Hex ファイルの場合は、電源投入時に自動で同名 HXW ファイルを作成します。

<sup>11</sup> この機能を使用される場合は、PBT と関係する HXW ファイルのみをルート上にセットして下さい。誤動作する可能性が有ります。

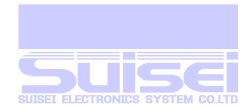

- 2. 設定に入ると、初期状態では LCD 下段に【 HXW Download check? 】と表示されます。 約2 秒後に【U/D SEL B=CAN S=SET 】表示と交互に表示されます。
- 3. 上段には【 Auto check = off 】と初期状態では表示されます。
- 4. 10 秒間の設定時間タイマーが入り、何もキー入力が無い場合は次の設定に移行します。
- 5. 変更するには1→↓↓キーで【 Auto check = on 】の表示に切り替えて S キーを押して下さい。
- 6. B キーでは設定モードを終了します。
- 7. 電源を切ってもこの設定は保持しており、次回の設定はそのモードが表示されます。
- 8. ダウンロードした HXW ファイルにチェックサムエラーが発生しますと警報音と【 CHECK SUM ERROR 】と表示されますので、この HXW ファイルを点検してください。
- 9. 複数ファイルをドラッグ・アンド・ドロップした場合の途中に HXW ファイルが存在してチェッ クサムエラーが発生した場合は上記のコマンド実行時の復帰時間を経過するか何かキー入力され るまで表示されその後にダウンロードが継続されます。
- 10. S キーでこの設定を終了しますと次のダウンロード時間の計測と表示設定になります。

# HXW ファイルの一致設定

- 1. PBT(スクリプト)実行時に書き込みとベリファイ時の HXW ファイル名以降の文字を無視します。
- 2. 設定に入ると、初期状態では LCD 下段に【 HXW Top matching? 】と表示されます。 約 2 秒後に【 U/D SEL. B=CAN S=SET 】表示と交互に表示されます。
- 3. 上段には【 HXW match-up = off 】と初期状態では表示されます。
- 4. 変更するには|↑|•|↓|キーで【 HXW match-up = on 】の表示に切り替えて S キーを押してく ださい。

#### HXW match-up = onの動作

PBT ファイルに以下の記述をした場合 P.abcd.hxw.f000.ffff ;v コマンドも同様 [動作] p,v コマンド実行時に実行フォルダーを検索して最初に見つけたhxw ファイル名とマッチするファ イルを対象ファイルとして実行します。(マッチしたファイル名以降の文字は無視します。) [例] ◎実行可能 ×実行不可(マッチしない)  $P,abcd.hxw,f000,ffff$  <sup>◎</sup> P,abcd012.hxw,f000,ffff <sup>◎</sup> P,abcdabc.hxw,f000,ffff ◎ P,abc.hxw,f000,ffff  $\times$ P,abc012.hxw,f000,ffff  $\times$ 

# トレースファイルの ID データ出力設定

- 1. PBT 実行時にレポート出力(トレース)を行った場合に、セキュリティのため ID コマンド実行時の ID コードをそのままプリントするかしないかを設定します。
- 2. 設定に入ると、初期状態では LCD 下段に【 Trace ID printout? 】と表示されます。 約 2 秒後に【 U/D SEL. B=CAN S=SET 】表示と交互に表示されます。
- 3. 上段には【 ID print = Yes 】と初期状態では表示され、そのままプリントします
- 4. |↑|•|↓|キーで【 ID print = No 】の表示に切り替えるとトレース時の ID データはすべて"5Fh" ('\_'コード)でプリントします。

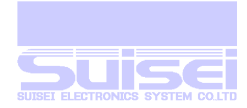

# (ダウンロード時間の計測設定) 13

- 1. ファイルのダウンロードを行った時の処理時間を 10 ミリ秒単位で計測して表示します。
- 2. 設定に入ると、初期状態では LCD 下段に【 Download time Check? 】と表示されます。 約 2 秒後に【 U/D SEL. B=CAN S=SET 】表示と交互に表示されます。
- 3. 上段には【 Time check = off 】と初期状態では表示されます。
- 4. 10 秒間の設定時間タイマーが入り、何もキー入力が無い場合はメニューに戻ます。
- 5. 変更するには1→↓↓キーで【 Time check = on 】の表示に切り替えて S キーを押してくださ  $\mathsf{U}\setminus\mathsf{I}$
- 6. この時間計測は設定許可後のダウンロードを1回のみ、計測表示され以後は計測表示されません。 計測したい場合にのみ、再度この設定を行ってください。
- 7. ダウンロードを行わずに PBT ファイルを実行した場合も計測表示はキャンセルされます。
- 8. 計測時間結果表示は、何かのキーを入力しますと通常の表示に戻ります。
- 9. 表示中に次のダウンロードを行った場合も、表示は消去され次のダウンロード表示に移行します。
- 10. 他に接続されている USB 機器との動作状態により、処理時間は多少変化する場合があります。
- 11. 複数ファイルをドラッグ・アンド・ドロップした場合は表示されません。
- 12. 大きなファイルをダウンロードして 1 分以上の経過時間でも、秒単位での表示となります。

#### 表示例

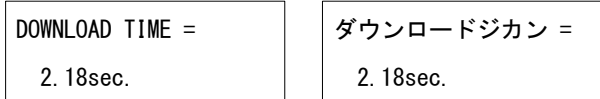

-

<sup>13</sup> 簡易的に USB 動作状況をチェック出来ます。

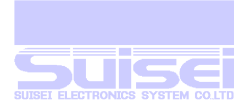

# メニュー時以外での各キーの動作

# ファイルやフォルダー選択時の↑・↓キー動作

■ ファイルやフォルダーが複数存在する場合には、選択するためにカーソルを移動します。

# フォルダー選択時のキー動作

←キー

■ 1つ上のフォルダーに戻る。(ルート上であればメニューに戻ります。)

 $\overline{\rightarrow}$   $\pm$   $-$ 

■ そのフォルダーをオープンしてフォルダー内を表示します。

 $\overline{A}$ キー

■ このフォルダーを消去するかどうかの動作選択モードになります。

 $B + -$ 

■ フォルダープロパティを表示します[。プロパティ表示機能](#page-22-0)

 $S + -$ 

■ 機能しません。

#### ファイル選択時のキー動作

←キー

■ 1つ上のフォルダーに戻る。(ルート上であればメニューに戻ります。)

→キー

■ 機能しません。

 $\overline{A}$   $\neq$   $-$ 

■ このファイルを消去するかどうかの動作選択モードになります。

 $B + -$ 

■ ファイルプロパティを表示します[。プロパティ表示機能](#page-22-0)

 $S + -$ 

- ファイルの拡張子が PBT (実行ファイル)であれば実行の動作選択モードになります。
- Hxw の場合は、チェックサム表示と編集のどちらを行うかの動作選択モードになります。
- Fxw の場合は、そのファイルのバージョン表示を行い、バージョンアップを行うかチェックサム 表示を行うかの動作選択モードになります。
- Mot/hex の場合は、同名の Hxw ファイルに変換して作成します。(存在しない場合のみ)
- その他のファイルはダンプ表示を行います。

# 動作選択モード時の B キーと S キー動作

B キーは通常否定動作となり、その動作を行わずキャンセルします。

S キーは通常肯定動作となり、その動作を実行します。

■ その他のキーはモードに入った処理により動作が変化します。

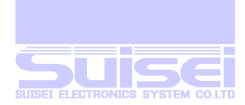

# $\rightarrow +$   $\overline{\mathsf{S}}$   $\leftarrow$

■ PBT ファイルを選択して同時に押した時、各コマンドを実行しながらコマンドごとの処理結果を レポートファイルとして作成します。 レポートファイル名は先頭の4文字が【RPT\_】で始まり後に3桁の数字が自動的につけられて作 成されます。【RPT\_xxx.TXT】

もし、同名ファイルが存在するとそのファイル名は残して数字を+1 して作成されます。

コマンド実行後はカーソルが作成したレポートファイルに移動していますので、S キーを押して 確認もしくは、ツールを使用してパソコンにアップロードすることが出来ます。

#### レポートファイルのデータ出力例

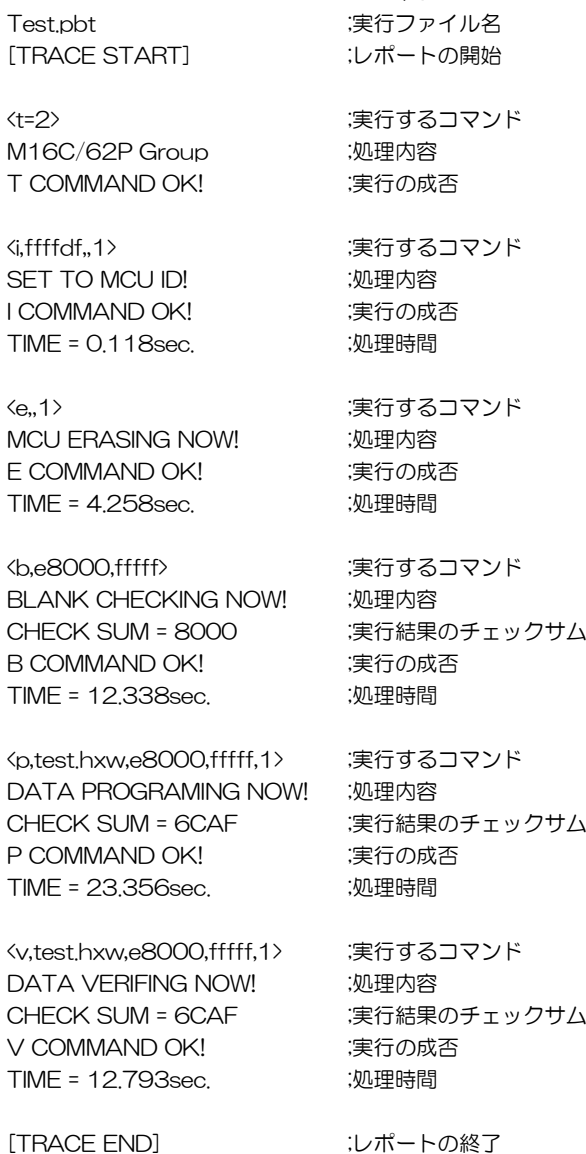

# $\rightarrow$  +  $\overline{A}$   $\leftarrow$

■ いずれかのレポートファイルを選択して同時に押した時、そのフォルダーに存在する全てのレポ ートファイルだけを、一括して削除します。

22/68

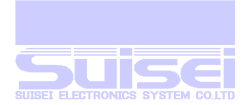

# <span id="page-22-0"></span>プロパティ表示機能

編集時操作キー

日キーを押したまま→キーを押しますと容量の詳細とファイル作成日付が表示されます。

■ ファイルプロパティ(最終更新日付、最終更新時刻、バイト数、属性)を表示します。

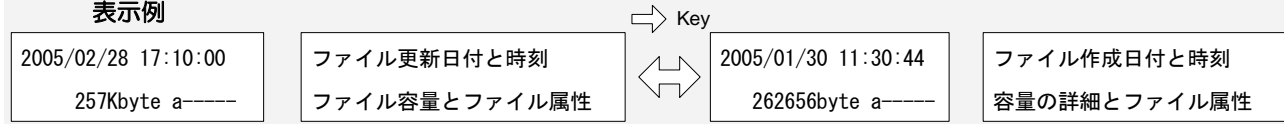

# ファイル名、フォルダー名の修正

日キーを押したまま↑トーを押しますとファイル名、フォルダー名の編集モードになります。

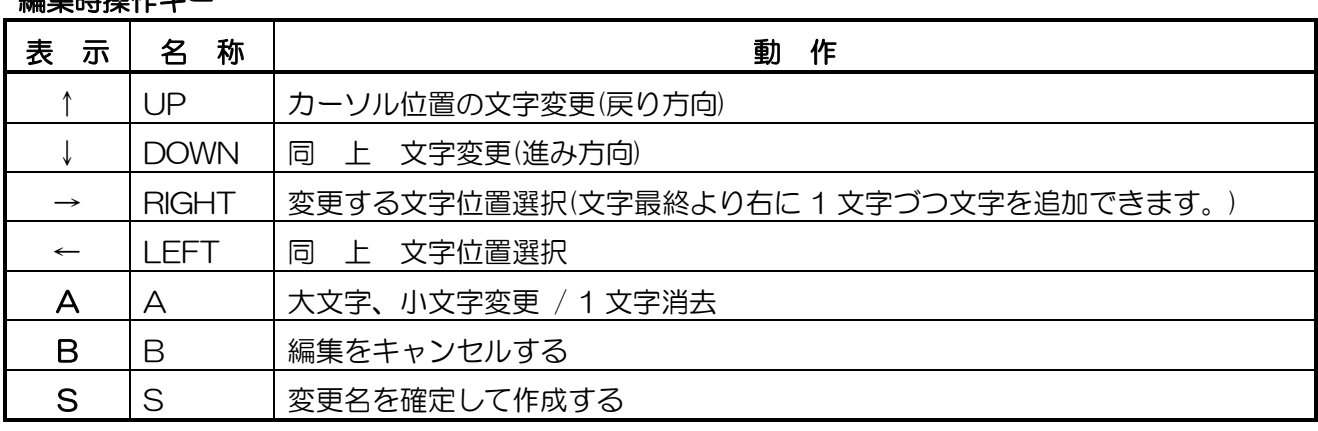

- 1. ファイル名、フォルダー名が表示され、(アンダーライン)のカーソルが行の左端に設定されてい る状態で、下記の操作を行うとファイル名、フォルダー名を編集することが出来ます。
- 2. →•←キーで変更したい文字までカーソルを移動します。
- 3. カーソル位置の文字を変更するには、↑キーと↓↓キーを使用します。
- 4. カーソル位置の文字が英文字の時は、△ キーで大文字小文字変換を交互に行なえます。
- 5. 文字数を増やす場合は、フォルダーの場合は→(RIGHT)キーで文字の右端の空白まで、カーソル を移動して、11キーもしくは、1++を押しますと、Aの文字が初期値として挿入されます。
- 6. ファイルの場合は拡張子のドット[・]の位置にカーソルを移動して、↑キーもしくは、↓キー を押しますと、A の文字が初期値として挿入されます。
- 7. 文字数を減らす場合は、同じ位置までカーソルを移動して、A キーを押しますと、文字の最終文 字を消去してカーソルが一つ左に移動します。
- 8. ファイル名変更の場合、拡張子は文字の変更のみで文字数の変更は出来ません。
- 9. Sキーを押すと、編集を終了してファイル、フォルダー名が変更されます。
- 注意:
- メモリー記憶実行に使用されていたファイル名やフォルダー名の変更を行うと、実行出来なくな りそのメモリー記憶は消去されますので、再設定が必要になります。
- メニュー名に対応するリンク先の変更機能を使用している場合に、ユーザーがリンク先に設定し ていたフォルダー名を変更してしまうとメニューからリンク先が開かなくなりますので、再設定 が必要になります。

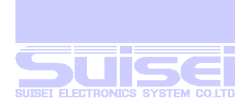

# 電源投入時の PBT ファイル自動実行

電源を投入して1つの書き込みファイルを繰り返し実行するような用途の場合にご使用下さい。

メモリー実行の様に特別な設定を必要としません。

設定

ルート上のファイルを全て消去(推奨)して、PBT ファイルと HXW(または、mot/hex) ファイルを ダウンロードして終了。

次回電源を投入しますと、LED の上段に保存したルート上の PBT ファイル名が表示され、下段には 【Ready to start…】と表示されます。

もし、表示されずメニュー表示になる場合は、《電源投入時、PBT ファイル自動実行の設定》で 【 on 】にして下さい。

S キーを押しますと、PBT ファイルを実行し、終了すると上記表示に戻ります。

Bキー、←キーを押した場合は自動実行を終了してメニューに移行します。

これらのキーを押すまで、自動実行は継続されます。

#### 推奨条件の理由

電源投入時には CF カードのルート上の PBT、hxw、mot、hex の順で検索します。 実行ファイル(pbt)とデータファイル(hxw)の関連をチェックしておらず最初に見つけた pbt ファイル を実行ファイルとして登録致します。

複数の同じ拡張子のファイルが存在しますと、関連のないファイル同士で起動して誤動作を起こし ますので、ルート上には、書き込み用スクリプトファイル(PBT)、そのオブジェクトファイル HXW/mot/hex)の1組でご使用下さい。

#### 参考:

- HXW ファイルが無く Motorola MOT ファイルもしくは Intel Hex ファイルをダウンロードした 場合は、初めて電源を投入した時に【Converting now…】と表示して作成します。
- この機能が必要ない場合は《電源投入時、PBT ファイル自動実行の設定》で【 off 】にして下 さい。

# スクリプトコマンドについて

PBT ファイル内で使用できるスクリプトコマンド スクリプトコマンドはファイル名を含めすべて半角英数で記載してください。(コメント文を除く) 英大小文字は同一として処理します。

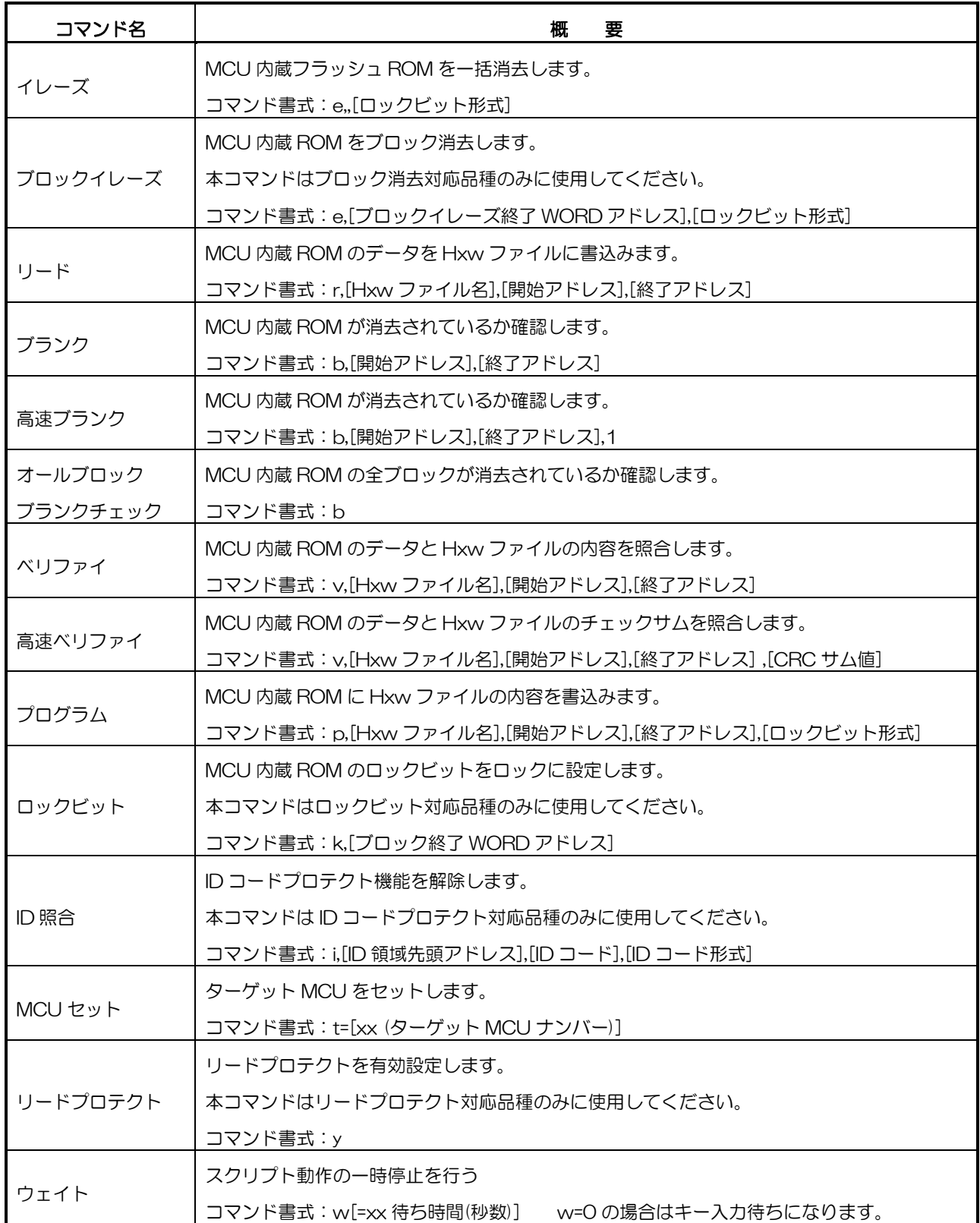

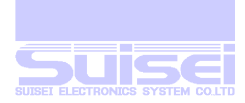

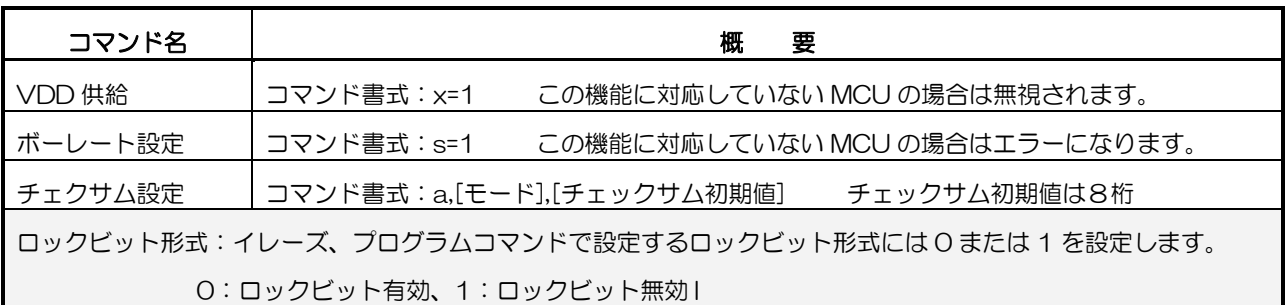

注意: 開始アドレスと終了アドレスの間に ROM の存在しない領域がある時は、この領域前までのアドレスと領域後の アドレスに、各コマンドを2回づつ実行するように分けて記載してください。

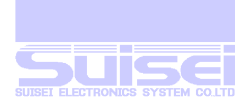

# ■ イレーズコマンド

MCU 内蔵フラッシュ ROM の全領域<sup>14</sup>を一括消去します

書式: e,,[ロックビット形式]

- 記載例: e,,O ; コックビット有効(記載の必要な MCU の場合)
	- E,,1 ; ロックビット無効(記載の必要な MCU の場合)
	- e : ロックビット機能を持たない MCU の場合

#### 詳細

ロックが可能な MCU では、あるブロックをロックに設定してあれば、ロックビット有効にしてその ブロックのみ消去しないようにする事ができます。

ロックビット無効ではロック、アンロックの状態に関係なくすべてのブロックを消去します。 ロックビット記載の必要な MCU の場合は指定が必要で、それ以外は省略します。 設定するロックビット形式には 0 または 1 を設定します。

- 0:ロックビット有効
- 1:ロックビット無効

イレーズエラーが発生しますと、エラーとなったステータスが表示されます

#### 対応品種

フラッシュ ROM 内蔵 MCU

#### M38000 NOR 型 MCU の特殊表記

この機種のみコマンドの後にカンマを記述し、御使用の MCU 内蔵 ROM 先頭アドレスを引数として 指定して下さい。この記載がない場合コマンドエラーになります。

記載例: e,1000 ; ROM 先頭アドレスを 1000H に設定

#### 注意

-

MCU の対応アドレス以外のアドレスを、先頭アドレスに記載されていますとエラーが発生します。

<sup>14</sup> このコマンドで消去できないブロックを持つ MCU が存在しますのでご注意ください。(M16c62p 等)

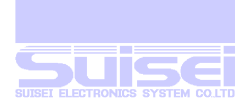

# ■ ブロックイレーズコマンド

MCU 内蔵フラッシュ ROM をブロック消去します

書式: e,[ブロックイレーズ終了 WORD アドレス],[ロックビット形式]

記載例: e,CFFFE,O <br />
; ロックビット有効 E, CFFFE, 1 または についつビット無効

#### 詳細

ROM 領域が複数のブロックで構成されている MCU で、ブロック単位での消去を行います。 消去するブロックの終了アドレスの最終偶数値を第1引数に設定して下さい。

設定するロックビット形式には 0 または 1 を設定します。

0:ロックビット有効

1:ロックビット無効

ロックビット無効で実行すると、その領域がロック、アンロックに関係なく消去します。 ロックビット有効で実行すると、その領域がロックされていた場合エラーになります。

イレーズエラーが発生しますと、エラーとなったステータスが表示されます

#### 対応品種

フラッシュ ROM 内蔵 MCU でブロック消去対応品種

- MCU の対応ブロックアドレス以外のアドレスを記載されていますとエラーが発生します。
- ブロックイレーズでのみ消去できるブロックが存在する MCU があります。(M16c62p 等)

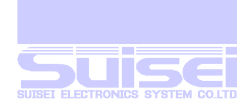

## ■ リードコマンド

MCU 内蔵 ROM のデータを任意の名前の Hxw ファイルに書込みます。

書式: r,[Hxw ファイル名],[開始アドレス],[終了アドレス]

記載例: r,SAMPLE.Hxw,C0000,FFFFF

#### 詳細

MCU 内蔵 ROM の開始アドレスから終了アドレスまでのデータを読み込んで、記載された Hxw ファ イル名で作成します。

同名のファイルが存在しますとそのファイルに上書きされます。

ファイル名は任意のファイル名を指定できますが、英大小文字、数字等で記載してください。

MS-DOS のファイル名規格を守っていない文字を使用した場合は、エラーが発生します。

正常に終了した場合には、開始アドレスから終了アドレスまでのチェックサムデータが表示されます。

#### 対応品種

Qz-ROM4byte/8byte 高速モード時を除く全機種

# 注意

- 1. MCU の対応アドレス以外のアドレスを開始アドレス、終了アドレスに記載されていますとエラー が発生します。
- 2. ページ書き込みの MCU の場合は、1 ページ(256 バイト)単位で開始アドレスから終了アドレス までの指定をしないとエラーになります。
- 3. ファイル拡張子に hxw 以外を記載するとエラーになります。
- 4. Qz-ROM4byte/8byte では現在の所、実行できません。御注意下さい。
- 5. フラッシュロム高速モード時は、低速モードに切り替えて読み出せる場合があります。

#### 参考

-

作成したファイルを UPLOAD してパソコンに保存することが出来ます。 作成された HXW ファイルを使用して、他の MCU に書き込みを行う事が出来ます。特に MCU の 全領域を読み出して作製された HXW ファイルはオリジナル MCU のデータとの違いは有りません。 15

<sup>15</sup> MCU にプロテクトが掛けられている場合は、正常にデータを読み出す事が出来ない場合があります。

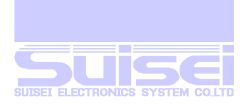

# ■ ブランクコマンド

MCU 内蔵 ROM が消去されているか確認します。

書式: b,[開始アドレス],[終了アドレス]

記載例: b,C0000,FFFFF

#### 詳細

MCU 内蔵 ROM の開始アドレスから終了アドレスまでのデータが消去されているか確認します。 消去確認が正常に終了した場合には、開始アドレスから終了アドレスまでのチェックサムデータが 表示されます。

消去確認エラーが発生しますと、エラーとなったアドレスと MCU データが表示されます。

#### 対応品種

全機種(Qz-ROM4byte/8byte 書き込みを除く)

#### 注意

- 1. MCU の対応アドレス以外のアドレスを開始アドレス、終了アドレスに記載されていますとエラー が発生します。
- 2. ページ書き込みの MCU の場合は、1 ページ(256 バイト)単位で開始アドレスから終了アドレス までの指定をしないとエラーになります。

#### Qz-ROM4byte/8byte 設定時の特殊表記

この MCU 設定は、高速に処理を行うため特殊な書き込みと読み込み方式を使用します。

書式: b, [ブランクデータ Hxw ファイル名] , [開始アドレス], [終了アドレス]

この機種のみコマンドの後にカンマを記述し、ブランクデータ HXW ファイル名を引数として指定し て下さい。

### ブランクデータ:

添付の CD の"¥Software¥8bit QzROM Blank Data"フォルダー内にブランクデータ HXW が入 っています。

4BYTE 用ブランクデータ : QzBlank 4byte.HXW

8BYTE 用ブランクデータ : QzBlank\_8byte.HXW

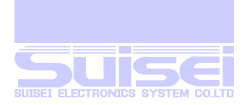

# ■ 高速ブランクコマンド

MCU 内蔵 ROM が消去されているかを高速に確認します。

書式: b,[開始アドレス],[終了アドレス],1

記載例: b,C0000,FFFFF,1

#### 詳細

MCU 内蔵 ROM の開始アドレスから終了アドレスまでのデータが消去されているか確認します。 消去されているかの確認を MCU のブートプログラムが行うため、通常のブランクコマンドより 高速に確認ができます。

消去確認が正常に終了した場合には、CHECK SUM = 0000 が表示されます。 消去確認エラーが発生しますと、エラーとなったアドレスと MCU データが表示されます。

#### 対応品種

M16C/63~65(MCU タイプは T=02 を選択している事) R8C/3x,Lx シリーズ(MCU タイプは T=31 又は T=32 又は T=36 を選択している事) R8C/2x シリーズ(MCU タイプは T=33 又は T=34 を選択している事)

- 1. MCU の対応アドレス以外のアドレスを開始アドレス、終了アドレスに記載されていますとエラー が発生します。
- 2. ページ書き込みの MCU の場合は、1 ページ(256 バイト)単位で開始アドレスから終了アドレス までの指定をしないとエラーになります。
- 3. MCU タイプの設定を誤っている場合エラーが発生します。

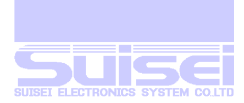

# ■ オールブロックブランクチェックコマンド

MCU 内蔵 ROM の全ブロックが消去されているかを確認します。

# 書式: b

#### 記載例: b

## 詳細

MCU 内蔵 ROM の全ブロックのデータが消去されているか確認します。 消去されているかの確認を MCU のブートプログラムが行うため、通常のブランクコマンドより 高速に確認ができます。 消去確認が正常に終了した場合には、CHECK SUM = 0000 が表示されます。 消去確認エラーが発生しますと、エラーアドレス及び MCU データに 00 が表示されます。

#### 対応品種

R8C/3x,Lx シリーズ(MCU タイプは T=31 又は T=32 又は T=36 を選択している事)

#### 注意

1. MCU タイプの設定を誤っている場合エラーが発生します。

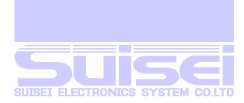

# ■ ベリファイコマンド

MCU 内蔵 ROM のデータと Hxw ファイルの内容を照合します。

書式: v,[Hxw ファイル名],[開始アドレス],[終了アドレス]

記載例: v,SAMPLE.Hxw,COOOO,FFFFF

#### 詳細

MCU 内蔵 ROM の開始アドレスから終了アドレスまでのデータと、Hxw ファイルのデータと照合し ます。

照合が正常に終了した場合には、開始アドレスから終了アドレスまでのチェックサムデータが表示さ れます。

照合エラーが発生しますと、エラーとなったアドレスと MCU データ、Hxw データが表示されます。

#### 対応品種

全機種

- 1. HXW ファイルのアドレス範囲以外のアドレスを開始アドレス、終了アドレスに記載されています とエラーが発生します。
- 2. ページ書き込みの MCU の場合は、1 ページ(256 バイト)単位で開始アドレスから終了アドレス までの指定をしないとエラーになります。

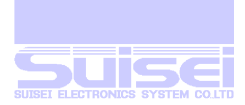

# ■ 高速ベリファイコマンド

MCU 内蔵 ROM のデータのチェックサム値と Hxw ファイルのチェックサム値を照合します。

書式: v,[Hxw ファイル名],[開始アドレス],[終了アドレス],[ CRC サム値.]

記載例: v,SAMPLE.Hxw,C0000,FFFFF,1234

#### 詳細

MCU 内蔵 ROM の開始アドレスから終了アドレスまでの CRC サム値と、Hxw ファイルの CRC サ ム値を照合します。

CRC サム値の照合は MCU のブートプログラムが実行するため、通常のベリファイコマンドより高速 に照合ができます。

照合が終了しますと MCU 内蔵 ROM の開始アドレスから終了アドレスまでの CRC サム値が表示され ます。

#### 対応品種

M16C/63~65、M16C/30P、R32C/111~118 (MCU タイプは T=02 を選択している事) M32C/87 (MCU タイプは T=03 を選択している事)

- 1. HXW ファイルのアドレス範囲以外のアドレスを開始アドレス、終了アドレスに記載されています とエラーが発生します。
- 2. ページ書き込みの MCU の場合は、1 ページ(256 バイト)単位で開始アドレスから終了アドレス までの指定をしないとエラーになります。
- 3. MCU タイプの設定を誤っている場合エラーが発生します。

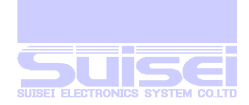

# ■ プログラムコマンド

MCU 内蔵 ROM に Hxw ファイルの内容を書込みます。

書式: p,[Hxw ファイル名],[開始アドレス],[終了アドレス], [ロックビット形式]

記載例: p, SAMPLE.Hxw,COOOO,FFFFF,O ;ロックビット有効(記載の必要な MCU の場合) p, SAMPLE Hxw,8000.FFFF ; コックビットが無い MCU の場合

P, SAMPLE.HXW,COOOO,FFFFF,1 ;ロックビット無効(記載の必要な MCU の場合)

#### 詳細

MCU 内蔵 ROM に開始アドレスから終了アドレスまでの、Hxw データを書き込みます。

書き込みが正常に終了した場合には、開始アドレスから終了アドレスまでのチェックサムデータが表 示されます。

書き込みエラーが発生しますと、エラーとなったアドレスと MCU データ、Hxw データが表示されま す。

ロックビット形式:

ロックビット対応品種の場合は必要となります。それ以外は省略してください。 設定するロックビット形式には 0 または 1 を設定します。

- 0:ロックビット有効
- 1:ロックビット無効

そのブロックがロックされている領域であり、書き込もうとするページ内のデータがすべて消去され ている場合はロックビット無効にセットして書き込むことが可能です。 ロックされている領域をロックビット有効に設定して書き込むとエラーになります。 ロックされていなくても、消去されていないページに書き込むとエラーになります。

#### 対応品種

全機種

- 1. HXW ファイルのアドレス範囲以外のアドレスを開始アドレス、終了アドレスに記載されています とエラーが発生します。
- 2. ページ書き込みの MCU の場合は、1 ページ(256 バイト)単位で開始アドレスから終了アドレス までの指定をしないとエラーになります。

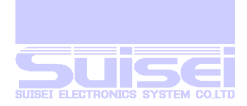

# ■ ロックビットコマンド

MCU 内蔵 ROM のブロックごとのロックビットを、ロックに設定し、誤消去、ミスによる書き込み等 を防ぐ事ができます。

書式: k[ロックブロック終了アドレス]

記載例: k, CFFFE ;終了アドレスが CFFFF の場合

#### 詳細

ロックするブロックの終了アドレスの最終偶数値を引数で指定して下さい。

#### 対応品種

フラッシュ ROM 内蔵 MCU でロックビット対応品種

# 注意

MCU の対応するブロック終了アドレスを間違って記載されますとエラーが発生します。

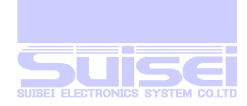

#### ■ ID 照合コマンド

ID コードプロテクト機能を解除します。(フラッシュ-ROM のみ)

書式: i,[ID 領域先頭アドレス],[ID コード],[ID コード形式]

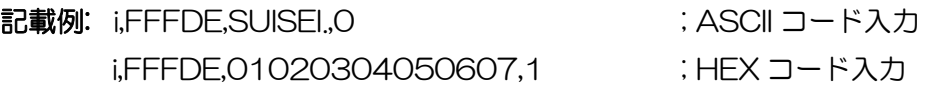

#### 詳細

各コマンド実行前に ID コードプロテクト機能を解除し MCU のアクセスを可能にします。

ID コード形式:ID 照合コマンドで設定する ID 照合形式には 0 または、1 を設定します。

0:ASCII コード入力

1:HEX コード入力

#### 対応品種

本コマンドは ID コードプロテクト対応品種のみに使用してください。

#### 注意

MCU の対応する ID 領域先頭アドレスは、MCU により既定の値が存在します。 間違って記載されますとエラーが発生します。 ID が書き込まれている MCU で ID コードプロテクト解除に失敗しますと、MCU の電源を 1 度切らな いと、以降すべてのコマンドを受け付けない状態になります。

#### 参考:

-

- ID 照合が正常に行われた後にターゲット基板(MCU)の電源を切るまでは16、以降のID 照合コマ ンドは無視されますので、間違ったコードで ID 照合を行っても結果は OK と表示されます。
- 消去されている MCU(プロテクトが掛かっていない)の場合には、このコマンドは無視されますの で、ID コードプロテクト機能を搭載している MCU で、頻繁に書き換えが行われる場合には、各 コマンド実行前にこのコマンド行を挿入しておかれる事を推奨いたします。
- ID を意識せずに作成された HEX/MOT ファイルは通常、すべてゼロのID が設定されます。 (詳しくは各 MCU のプログラム・ユーザーマニュアル等で確認して下さい。)

<sup>16</sup> ウェイト(w)コマンド実行後はリセットを解除しますので、コマンド実行を続ける場合は再度設定する必要があります。

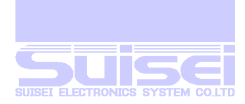

# ■ MCU セットコマンド

ターゲット MCU の指定を行うコマンド。

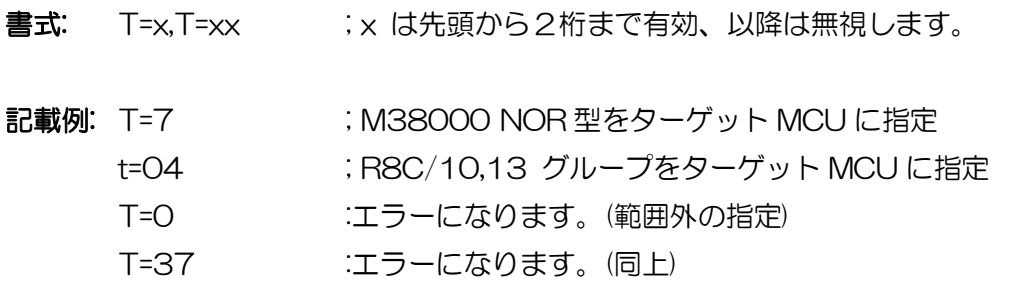

#### 詳細

RC の本体の MCU 設定を使用せず、スクリプト内で独自に指定する場合に使用します。 メニュー表示状態で A キーを押すと MCU 設定の状態が表示されますので、使用する MCU まで スクロールして、左端のナンバーを確認の上 PBT ファイルの先頭に記載して下さい。 このコマンドを使用しますと PBT の実行時に、ターゲット MCU 名が 2 秒間表示されます。

#### 参考:

PBT ファイル内でこのコマンド指定がない場合は、本体の MCU 設定、メモリー実行ではメモリーに 記憶した時点での本体の MCU 設定が読み出されて使用されます。

#### 対応品種

現状の MCU 対応は(1-36)で、これ以外を指定するとエラーになります。 01: M16C/62,80 Group

02: M16C/62P Group 03: M32C/8x Group 04: R8C/10-13 Group 05: R8C/14-1B(1Line) 06: M3775xF Group 07: M38000 NOR

08: M38000 N.D. (注:専用インターフェース基板が必要です) 09: 720 QzROM (注:専用インターフェース基板が必要です) 10: 4500 QzROM (注:専用インターフェース基板が必要です) 11: 7544 QzROM (注:専用インターフェース基板が必要です) 12: 7545 QzROM (注:専用インターフェース基板が必要です) 13: 7546 QzROM (注:専用インターフェース基板が必要です) 14: 7547-9 QzROM (注:専用インターフェース基板が必要です) 15: 385x QzROM (注:専用インターフェース基板が必要です) 16: 38238-A QzROM (注:専用インターフェース基板が必要です) 17: 38Dx Qz 8Byte (注:専用インターフェース基板が必要です) 18: 7542 Flash (注:専用インターフェース基板が必要です)

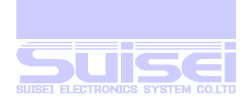

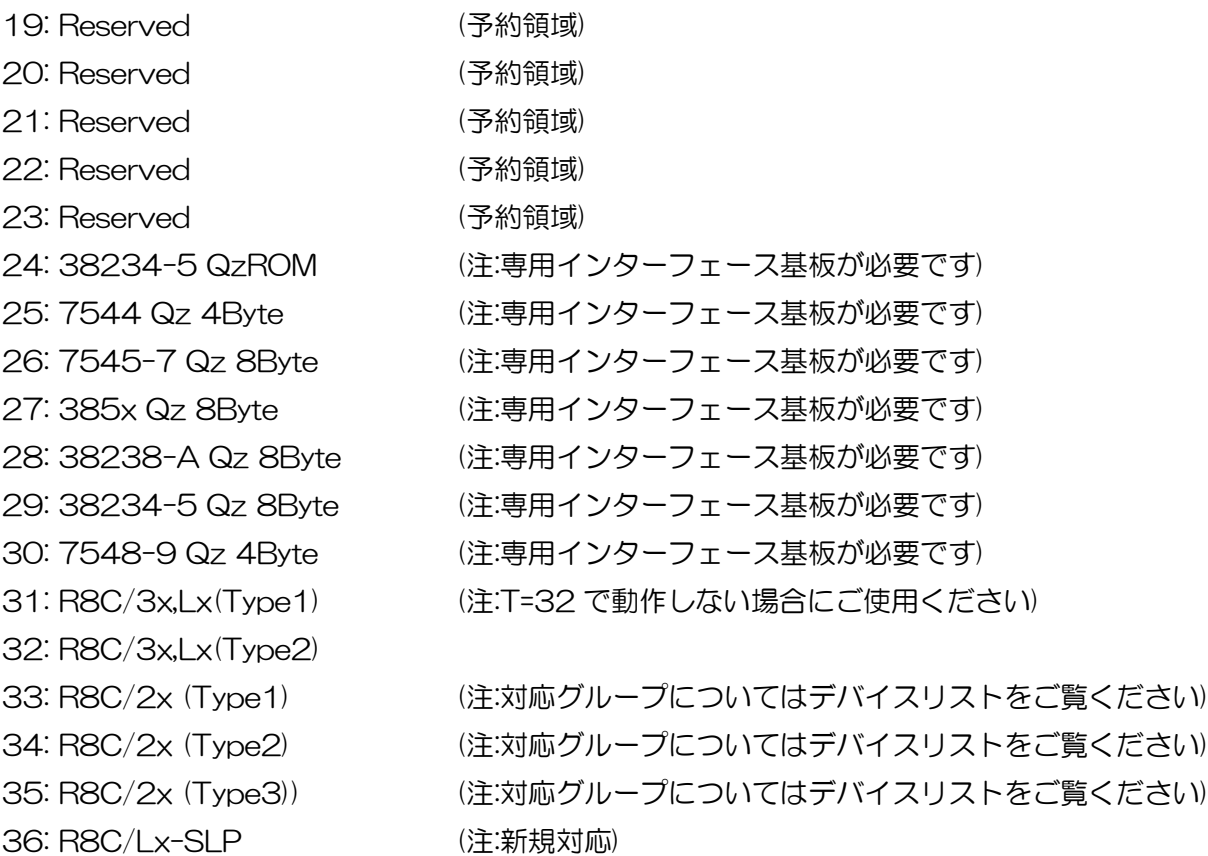

- ターゲット MCU 設定を間違ってコマンドを実行しますと、思わぬエラーが発生したり、最悪の 場合はターゲット MCU を破壊する場合がありますので、設定には十分ご注意願います。
- Reserved.(予約領域)を指定した場合はエラーが発生します。
- デバイスリストは添付 CD の下記フォルダ内にあります。 ¥Support device list もしくは、下記 URL を参照してください。 [http://www.suisei.co.jp/devicelist\\_j.html](http://www.suisei.co.jp/devicelist_j.html) ■ ファームウェアのアップグレードの際は、並び順が変更される事があります。ご注意願います。

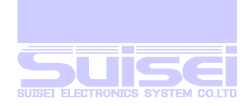

# ■ リードプロテクトコマンド

ターゲット MCU にプロテクトを行うコマンド。(Qz-ROM のみ)

書式: Y : Y は小文字の y も使用できます。

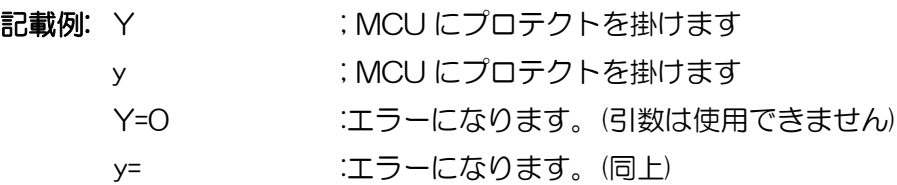

詳細

ターゲット MCU にプロテクトを掛けて、以後データの読み出し、ベリファイ、書き込み等の アクセスを禁止します。

P コマンド、V コマンドの後に、このコマンドを最後に実行した時は、チェックサムを表示します。

#### 注意

このコマンドを単独で実行した時は、チェックサムは表示しません。

#### 対応品種

現在 RC で対応している MCU で、このプロテクトを実行できるのは下記の 9 品種 MCU です。 720 QzROM ;4Bit MCU 4500 QzROM 7544 QzROM ; 8Bit MCU 7545 QzROM 7546 QzROM 7547-9 QzROM 385x QzROM 38238-A QzROM 38Dx Qz 8Byte 記載例 t=9 ;MCU を 720 QzROM に設定

y ;プロテクトする

#### 注意

このコマンドを実行しますと、以後 MCU に対してデータの読み出し、ベリファイ、書き込み等の アクセスが出来なくなりますので、ターゲット基板の動作チェックを入念に行われた後、単独の プロテクト専用の PBT で実行されることを、お勧めします。

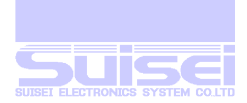

# ■ ウェイトコマンド

スクリプト動作中に一時停止を行うコマンド。

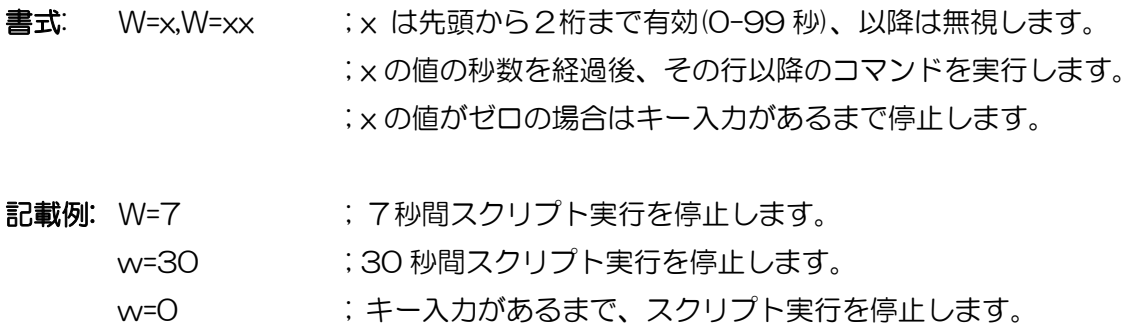

#### 詳細

ウェイトコマンドを実行すると、ターゲット基板の MCU リセットを解除します。 書き込み用ケーブルを接続したままで、MCU を動作させることが出来ます。 キー入力待ちで停止中は、5分経過毎に1回、警告音(ピピピ)を発生します。 キー入力待ちの場合に B キーを押して解除しますと、以降の動作を中止<sup>17</sup>しますので、ウェイトコマ ンド以降のコマンドを継続させる場合は、B キー以外のキーを押して解除してください。 このコマンドは 1 つの PBT ファイル中に、何回でも使用できます。

#### 使用例:

- 1. 製造ラインで出荷検査時に、消去可能な MCU に複数の実行プログラムを頻繁に書き込む場合に 使用します。一度ターゲット基板を設定の為のソフトで書き込み、一時停止させてターゲット基 板を動作させ必要な設定を行います。その後、キー入力で以降の最終的な製品出荷用に作られた 専用のソフトを書き込んで終了します。
- 2. プロテクト可能な MCU では動作チェックの後、プロテクト書き込みを行う場合等
- 3. 簡易デバッグ時やデモ用に、複数のソフトをケーブルを外すことなく動作させ、動作チェックを 行うことが出来ます。

#### 注意

-

本来のオンボード書込器(ライター)は書き込み終了後、安全のためターゲット MCU のリセットは解除 せず終了(ターゲット基板は動作しない)します。電源を切り、書き込み用接続ケーブル等を取り外して からターゲット基板に電源を投入して動作チェック等を行うべきです。書き込み後にリセットを解除 すると書き込み用ケーブルが接続されている回路で、MCU 動作に影響を与える場合があります。 このコマンドは、ターゲット基板の回路構成によっては、安全上問題が発生する場合がありますの で、この点を十分ご検討いただきまして、あくまでも、ユーザー様の責任においてご使用ください。 ご使用によりいかなる損害が発生致しましても、弊社は責任を取ることが出来ません。 さらにリセット解除時の MCU 動作を保障するものではありません。

<sup>17</sup> B キーはスクリプト実行中、以降の動作を中止する機能を優先します。

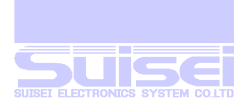

# ウェイトコマンド使用例

ウエイトコマンドを使用した場合の PBT ファイル参考例を示します。

# 出荷検査用の参考例

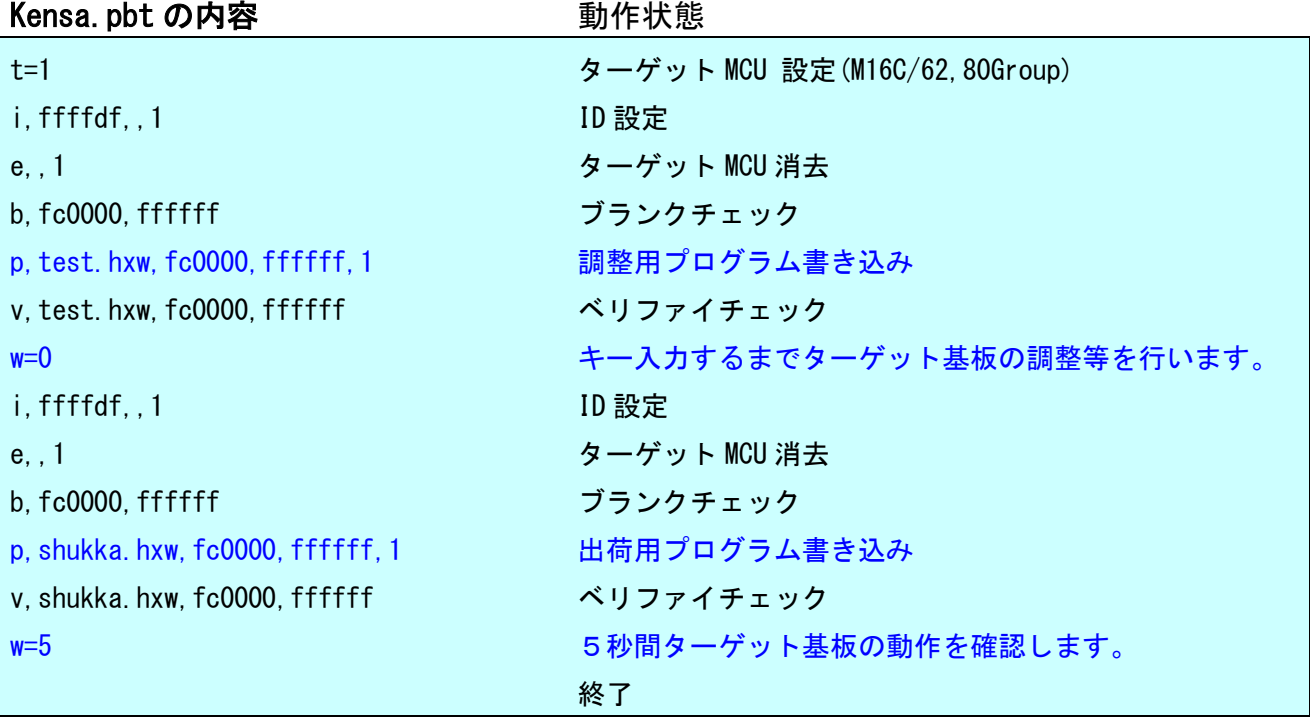

デモ用の参考例

demo nht の内容 インクリック 動作状能

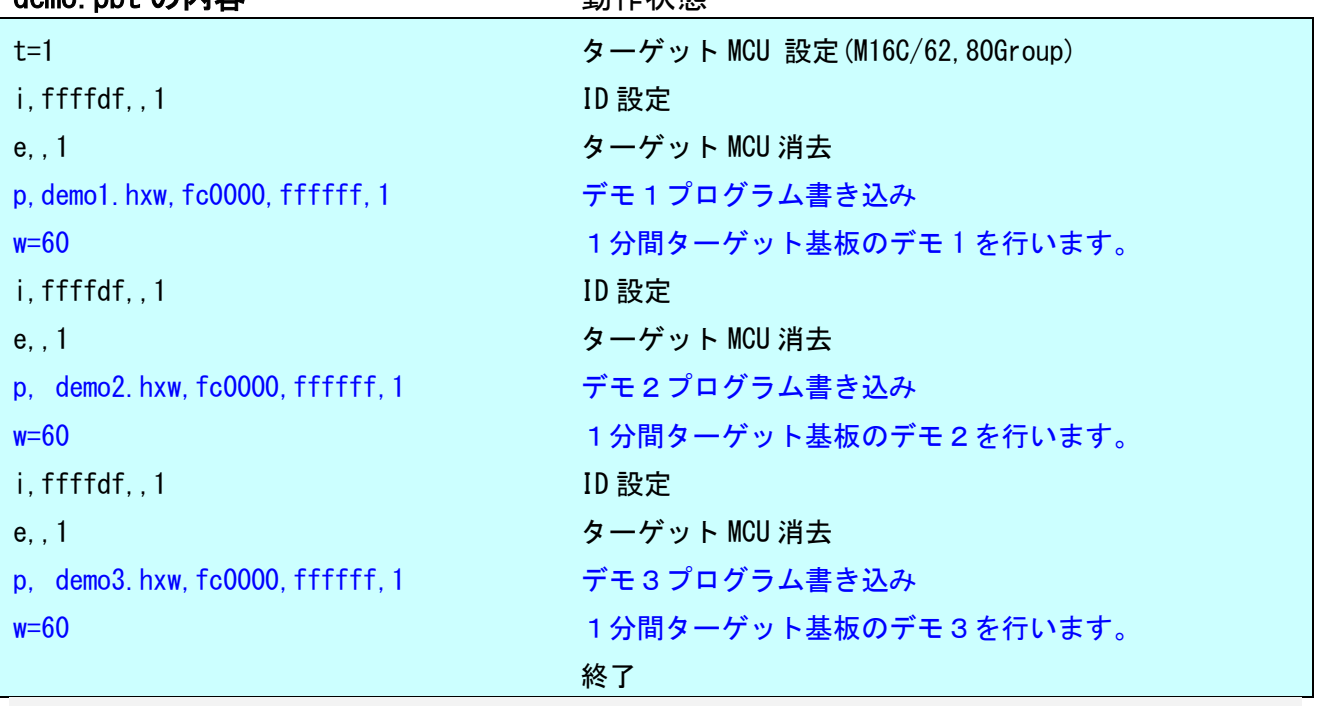

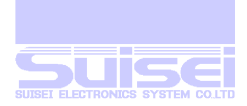

# ■ VDD 供給コマンド

ターゲット MCU に VDD(+5V)供給を自動的に行い、確認画面を表示させないコマンド。

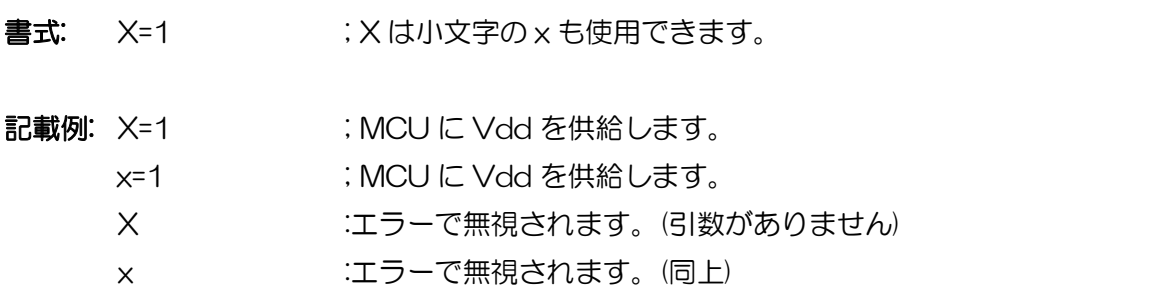

#### 詳細

- 1. ターゲット MCU に VDD(+5V)を供給して、データの読み出し、ベリファイ、書き込み等の アクセスを可能にします。
- 2. 電源供給可能な MCU にコマンドを送って MCU に電源供給されていない場合は、供給するかど うかの確認画面になりますが、このコマンドを使用して確認をスキップする事ができます。

#### 対応品種

現在 RC で対応している MCU で、VDD 供給を実行できるのは下記の 12 品種 MCU です。 これ以外の MCU を指定している場合、このコマンドは無視されます。

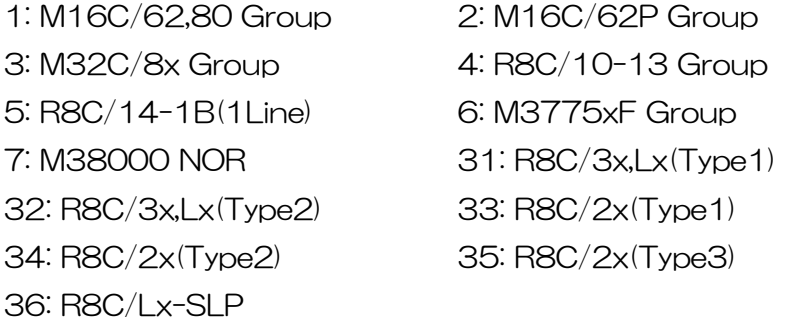

#### 注意

-

- ターゲット基板に VDD 供給できるのは+5V のみですので、それ以外の VDD 電圧の MCU に使 用しますと MCU を破損する恐れがあります。充分ご確認のうえご使用ください。
- 供給できる電流容量は 300mA 程度まで可能ですが、基板の突入電流が多い18場合はエラーにな り、最悪の場合は RC 自体がリセットしてしまいます。このコマンドを使用される場合はマニュ アル<sup>19</sup>で充分テストを行って、可能な場合のみご使用ください。
- MCU セットコマンドを使用している場合は、MCU セットした後に記載してください。

<sup>18</sup> ターゲット基板の VDD(+5V)の負荷にもよりますが、デカップリングコンデンサーの総容量が 100μF 程度迄が目安となります。

<sup>19</sup> ターゲット MCU に電源供給しないで実行すると、供給するかどうかを聞いてくるので S キーで実行してテストします。

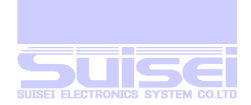

# ■ ボーレート設定コマンド

ターゲット MCU が R8C ファミリ※1の時、アクセスする通信速度を変更するコマンド。

書式: S=3 ; Sは小文字の s も使用できます。

#### 指定範囲

- S=0 9600 Bps
- S=1 19200 Bps ;指定しない場合の規定値
- S=2 38400 Bps
- S=3 57600 Bps
- S=4 115200 Bps
- S=5 230400 Bps
- S=6 460800 Bps

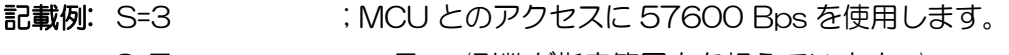

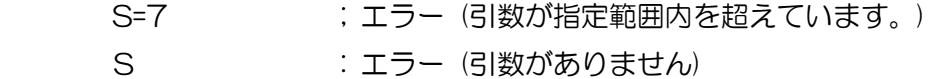

#### 詳細

ターゲット MCU に R8C※1を指定しますと、データの読み出し、ベリファイ、書き込み等のアクセス 時に規定値(19200Bps)の通信でアクセスします。

この通信速度を変更して処理時間を短縮する事ができます。

#### 対応品種

現在 RC で対応している MCU で、ボーレート設定を実行できるのは下記の MCU です。 これ以外の MCU を指定している場合、このコマンドはエラーになります。

R8C/14-(1Line)、R8C/2x、R8C/3x、R8C.Lx

- S=4 以上の最高速を使用する場合は、ターゲット基板に搭載されている MCU クロック発振子に 可能な限り正確なボーレートを発生出来るものを、ご使用ください。(14.7456MHz 等)
- 搭載されている MCU クロック発振子との相性が悪い場合は、MCU アクセスにエラーが発生し、 デバイスエラー(4184)になりますので通信速度を低く設定してご使用ください。
- 一度設定されますと、MCU 設定で違う MCU 設定を行うか RC 本体の電源を切るまでは、使用さ れた設定のボーレートが使用されます。
- MCU セットコマンドを使用している場合は、MCU セットした後に記載してください。
- 高速 OCO が搭載されていない MCU は最速で S=3(57600Bps)までです。
- R8C/10-13 グループでは本機能を使用できません。

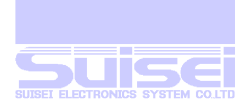

# ■ チェックサム設定コマンド

分割された領域を連続して書込み、ベリファイ等を行った時にチェックサム値の足し込みを行います。

書式: a,[モード],[チェックサム値]

モード:01 足し込み開始 00:足し込み終了

チェックサム値: 結果値に足し込む値を記載(必要なければゼロを8桁記載します)

- 記載例: a, 01,000000000 ; チェックサム値の足し込みを開始
	- a, 00.000000000 ;チェックサム値の足し込みを停止
	- a, 01,000000FF ; 足し込みを開始(初期値に FFh を指定)

#### 詳細

MCU 内蔵 ROM に分割された領域を続けて書き込み、ベリファイを行う時にチェックサム値を足し込 んだ結果を表示します。

# 使用例:

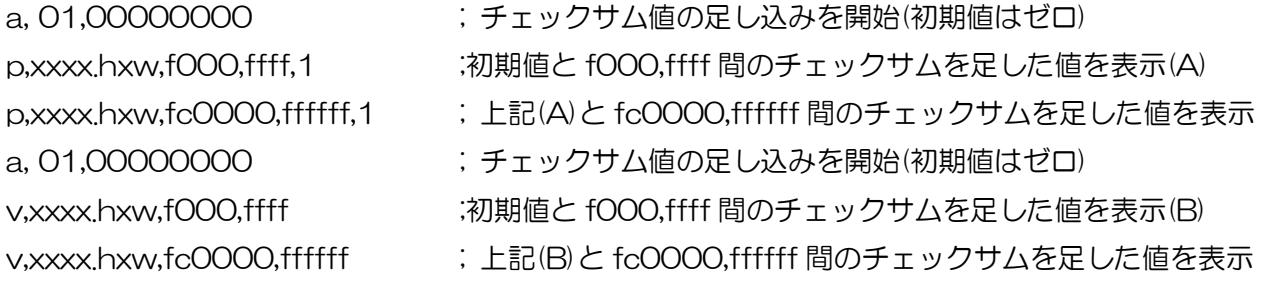

注: この使用例では足し込み停止を使用していません。(足し込み開始で初期値が指定される為)

#### 対応品種

全機種

- 1. モードは2桁、チェックサム値は8桁必ず必要です。
- 2. 足し込みを停止を行うとそれ以降足し込みは行わず、コマンド毎のチェックサムが表示されま す。

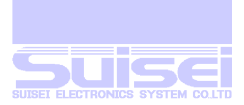

# PBT ファイル実行時の画面表示

お:各コマンド最終の<cr><lf>は表示されませんが必要で、通常テキスト編集ソフトでリターンキーを 押すと入力されます。

TAB(09H)コードとスペース(20H)は、読み飛ばします。

PBT ファイルに下記コマンドを記述して実行した場合の、RC 表示状態を例として示します。

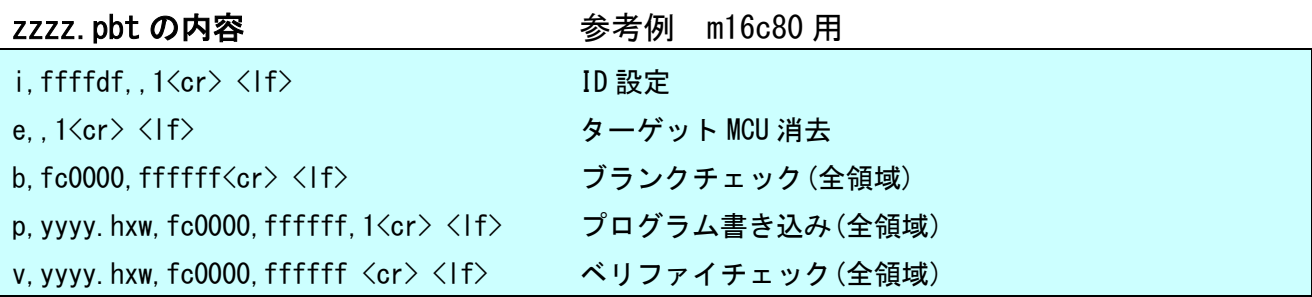

# 実行時LCD表示<br>
<u>
一つのは、この方</u>の容

 $\Gamma$ 

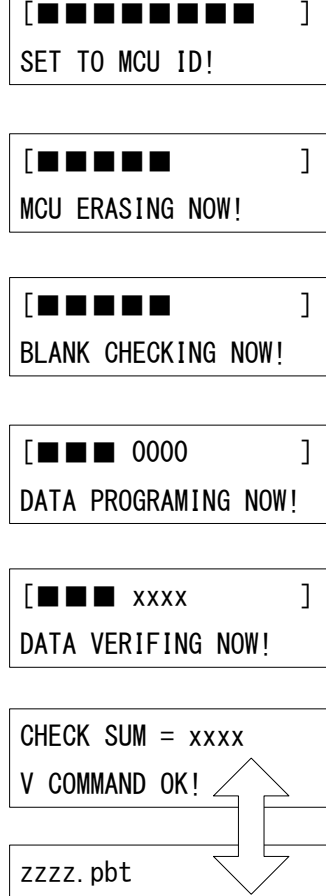

V COMMAND OK!

i,ffffdf,,1実行状態 ID設定実行

e,,1実行状態 ターゲットMCU消去実行

b,fc0000,ffffff実行状態 ブランクチェック実行

p,yyyy.hxw,fc0000,ffffff,1実行状態 プログラム書込実行

v,yyyy.hxw,fc0000,ffffff実行状態 ベリファイチェック実行

実行結果と実行ファイル名を切り替え表示 最終の実行内容

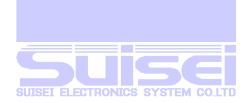

# PBT ファイル実行時の画面表示 (コメント付)

PBT ファイルにコメントを追加して作成することが出来ます。

コメントは';'セミコロンの後書き込んでください。

コメントは半角文字のアスキーテキストコードのみで、制御コードは使用できません。

TAB(09H)コードとコメント中のカンマ(2CH)は、読み飛ばしますので表示されません。

一行の先頭からコメントの場合は、PBT 実行中にそのコメントを LCD 画面に 2 秒間表示します。

コメントに続けて実行コマンドを記述しても、コメントとして表示し実行しません。

実行コマンドの後に続けたコメントは、編集時のコメントで LCD 画面に表示されません。

表示できるコメント文字数は、先頭のセミコロンを除いた 20 文字 2 行の 40 文字までで、それ以上 は表示されません。(読み飛ばします)

表示できる文字は半角の英数字とカタカナのみです。

文字','カンマを使用して表示を 2 行に分けることが出来ます。

使用例

- 1. PBT ファイルの先頭に実行内容等をコメントで記述しておけば、確認して実行する事が出来、 もし間違っていたならば表示中に B キーを押し続けると、実行をキャンセルする事が可能です。
- 2. 頻繁に使用する場合は必要ないですが、過去に作ったファイルは何のために実行するかを忘れて しまいがちですので、そのような場合にご使用頂けます。
- 3. 使い慣れていない方がご使用になる場合に、動作を確認しながら使用する事ができます。

次ページに、下記コマンドを連続実行した場合の RC 表示状態を例として示します。

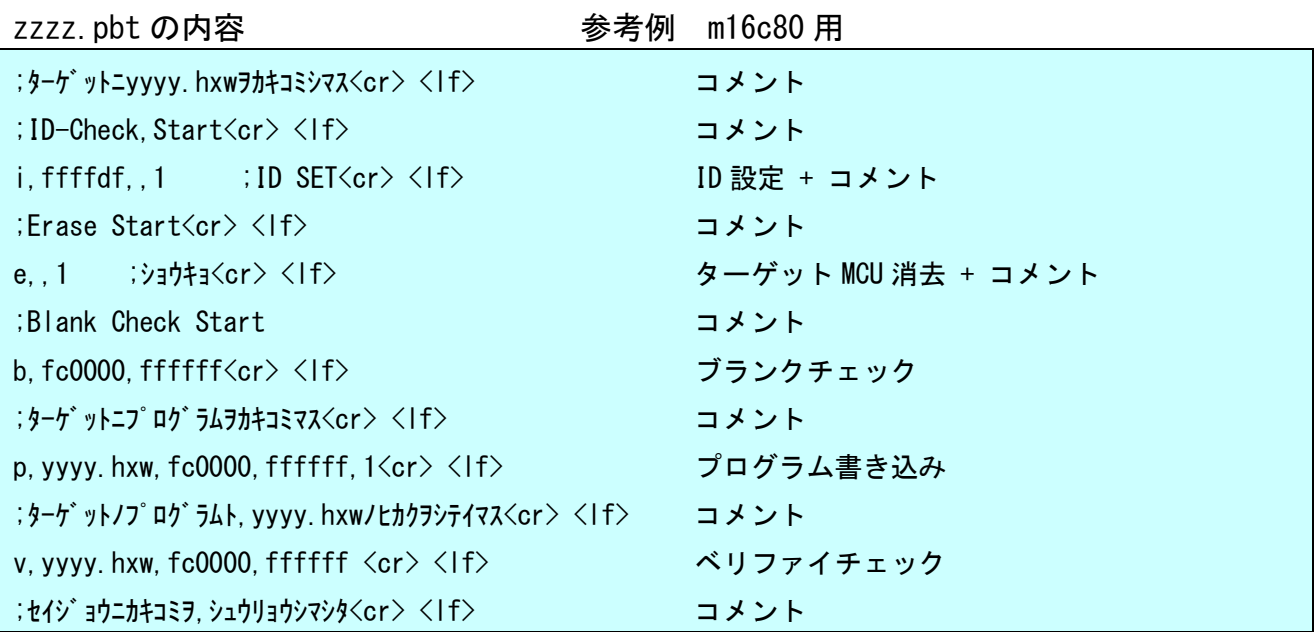

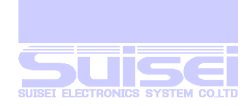

# 実行時LCD表示内 容

ターゲ ットニyyyy.hxwヲカキコミ シマス

ID-Check Start

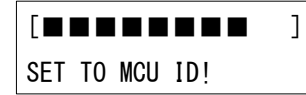

Erase Start

[■■■■■ ] MCU ERASING NOW!

Blank Check Start

[■■■■■ ] BLANK CHECKING NOW!

ターケ ットニフ ログ ラムヲカキコミマ ス

[■■■ 0000 ] DATA PROGRAMING NOW!

ターゲットノフ ログラムト yyyy.hxw/tカクヲシテイマス

[■■■ xxxx ] DATA VERIFING NOW!

セイジョウニカキコミヲ シュウリョウシマシタ

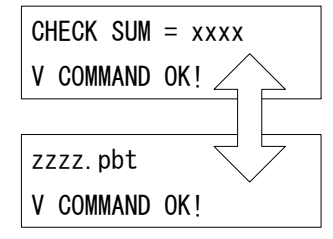

コメント(20桁以降を次行に表示) 2秒間表示

コメント(カンマ以降を次行に表示) 2秒間表示

i,ffffdf,,1実行状態 (ID SETは表示しません) ID設定実行

コメント 2秒間表示

e,,1実行状態 (ショウキョは表示しません) ターゲットMCU消去実行

コメント 2秒間表示

b,fc0000,ffffff実行状態 ブランクチェック実行

コメント(20桁以降を次行に表示) 2秒間表示

p,yyyy.hxw,fc0000,ffffff,1実行状態 プログラム書込実行

コメント(カンマ以降を次行に表示) 2秒間表示

v,yyyy.hxw,fc0000,ffffff実行状態 ベリファイチェック実行

コメント(カンマ以降を次行に表示) 2秒間表示

実行結果と実行ファイル名を切り替え表示 最終の実行内容

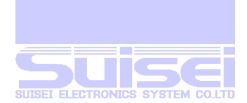

# エラー発生時の画面表示

PBT ファイルの実行中にエラーが発生しますと、以後の処理を中止してエラー表示に移行します。 エラー表示は 60 秒間<sup>20</sup>表示され、この間に何かのキー入力がありますと、実行前の画面に戻ります。 エラー発生後は、以降に記載されている PBT ファイルのコマンド処理を継続する事は出来ません。 ターゲット MCU に対してコマンド実行中に発生する、代表的なエラー発生画面の例を示します。

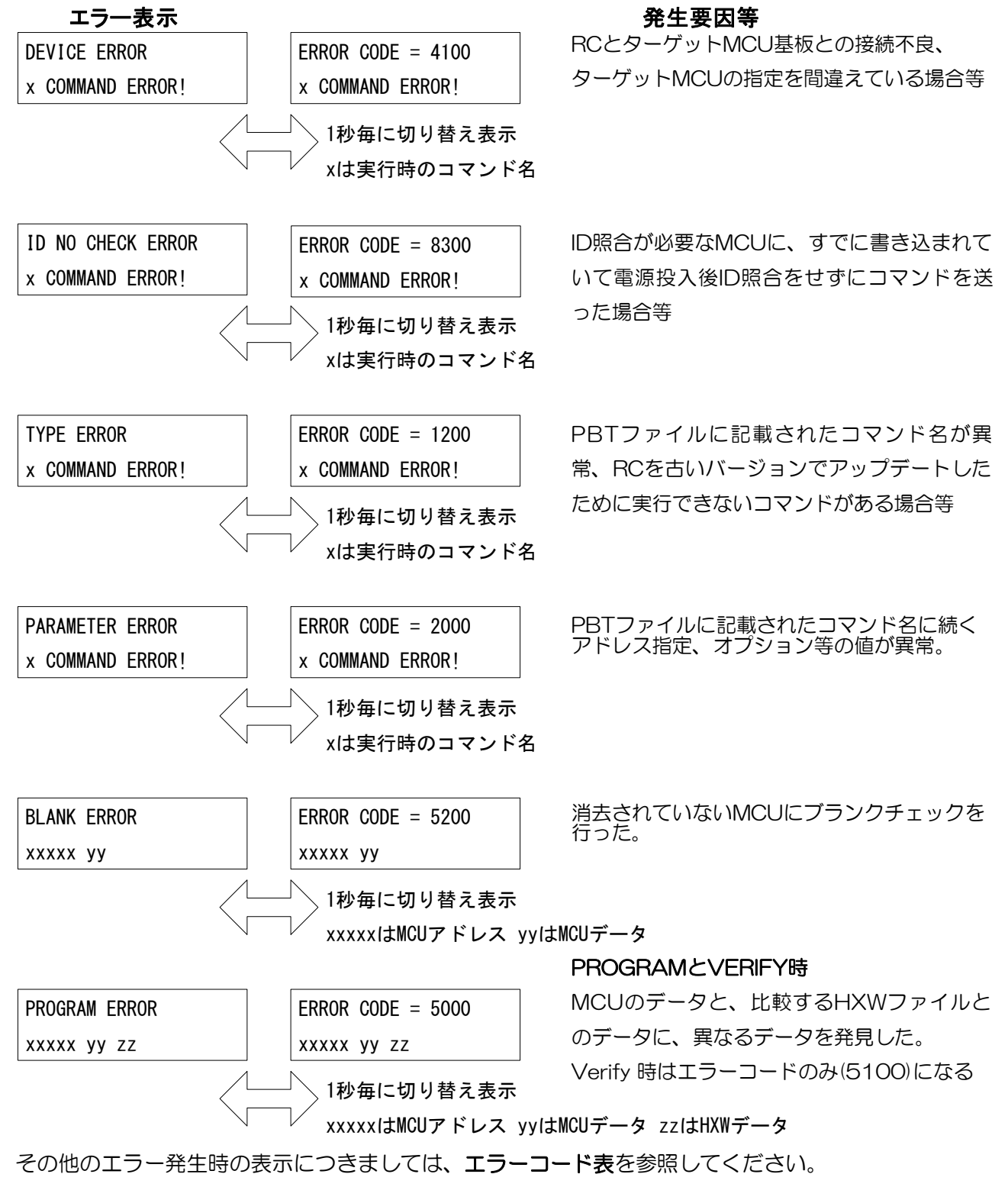

<sup>20</sup>復帰時間設定(Remain time)で変更可能

-

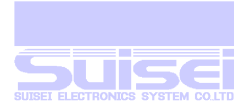

# <span id="page-49-0"></span>メニュー名の変更について

メニュー項目に表示する下記のグレー部分の名称(タイトル)を変更することが出来ます。

メニュー名を変更した場合、カタカナ表示モードでもメニューの変更されたものを使用します。

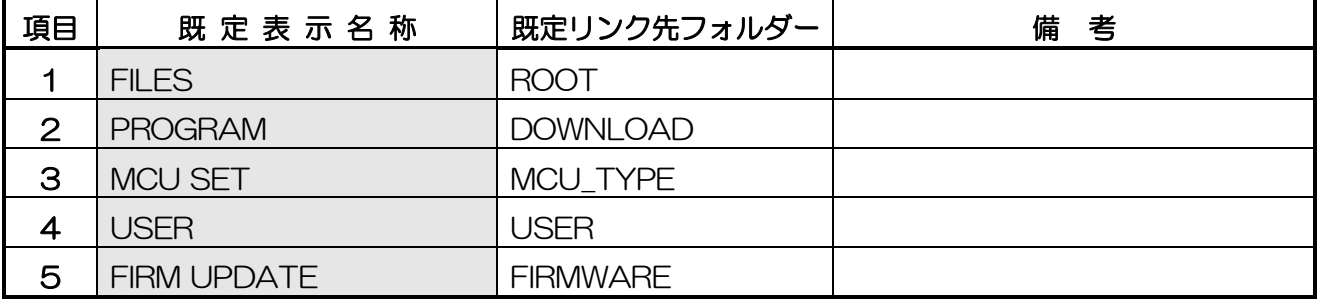

#### 編集時操作キー

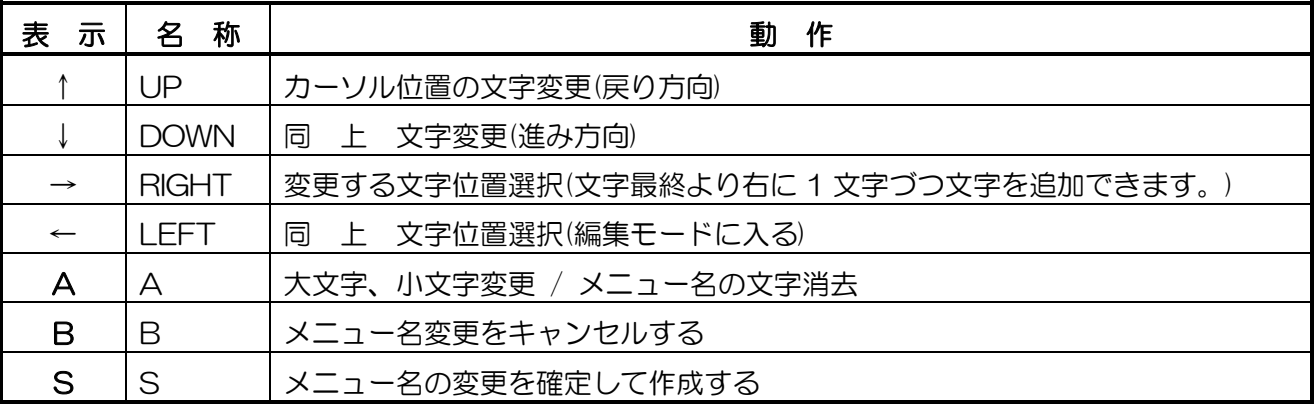

# メニュー名の編集

- 1. メニュー表示状態で1キーを押しながら B キーを押しますとメニューファイルの選択モードにな ります。メニュー名の右側に←印が表示されている場合はデータがあるファイルです。
- 2. 初期状態では MENU01 が表示された状態となり、これは本機を初期状態に戻すときに使用され メニュー名の編集は出来ません。↓キーを押しますとデータのない MENU02 が表示されますの て、Sキーを押して読み込んで下さい。
- 3. もう一度 1.の操作を行うと【MEMORY FILE CREATED】と表示されメニューに戻ります。
- 4. さらに 1.の操作をおこなうと、←キーが有効になり、編集モードに入ることが出来ます。
- 5. メニュー名の左端の項目番号と区切りの:(コロン)は編集できません。そしてそれ以外にメニュー 名としては最低1文字は必要で、最高、項目番号と区切りを含め20文字まで使用できます。
- 6. 編集する必要がない項目は、B キーを押しますと途中まで変更していても、変更せずに次の項目 に移ります。(間違ってこの編集モードに入った時は、すべてBキーを押して終了して下さい)

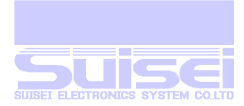

- 7. Sキーを押しますと、変更した名前を設定して次の項目に移ります。
- 8. すべての項目の設定が終わると、編集モードを終了して変更分がメニューに表示されます。
- 9. 使用できる文字種は、英大小文字、記号、カタカナで、英文字の表示中には A キーを押すごとに 大文字、小文字を切り替えることが出来ます。
- 10. 文字数を増やす場合は、文字列の最後尾に1文字ずつ追加していく事が出来ます。→キーを押し たままにすると、カーソルが文字列最後尾の次に移動して停止します。この位置で、 ↓キーを押しますと既定の文字(A)がそのカーソル位置に入り、希望する文字になるまで変更して ください。
- 11. 文字数を減らす場合は、文字列の最後尾から1文字ずつ削除していく事が出来ます。増やす時と 同じで、→キーを押したままで、カーソルを文字列最後尾の次に移動します。このまま、A キー を押す事により、最後尾より1文字ずつ削除していきます。
- 12. 編集中は、どの時点でもB キー(取り消し)と S キー(作成)は可能です。
- 13. 現在読み込んでいるメニューは、→キーを押して表示を[WRITE]に切り替えた後、他のメニュー ファイルを選択してSキーを押すと、メニューの内容をコピーすることが出来ます。
- 14. 規定のメニュー状態(リンクを含む)に戻すには、いつでも 1.の操作を行って MENU01 を読み込 みなおすと元に戻すことが出来ます。
- 15. CF カードを交換されますと、最初の電源投入時に読み込んでいたメニューファイルの状態を消去 し、既定のメニューに変更します。交換した CF カードに記憶されているメニューを使用する場 合にはもう一度読み込んで下さい。

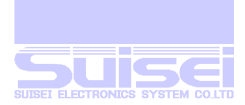

# メニュー名に対応するリンク先の変更について

メニューから直接オープンするフォルダーを、ユーザーが自由に変更する事が出来ます。

初期状態では MENU01 が読み込まれていますので変更できません。MENU01 以外をあらかじめ読 込んで下さい。

項目 1 の CF ROOT へのリンクはファイル操作に必須のため、変更できません。

下記のグレー部分のリンク先フォルダーを変更できます。

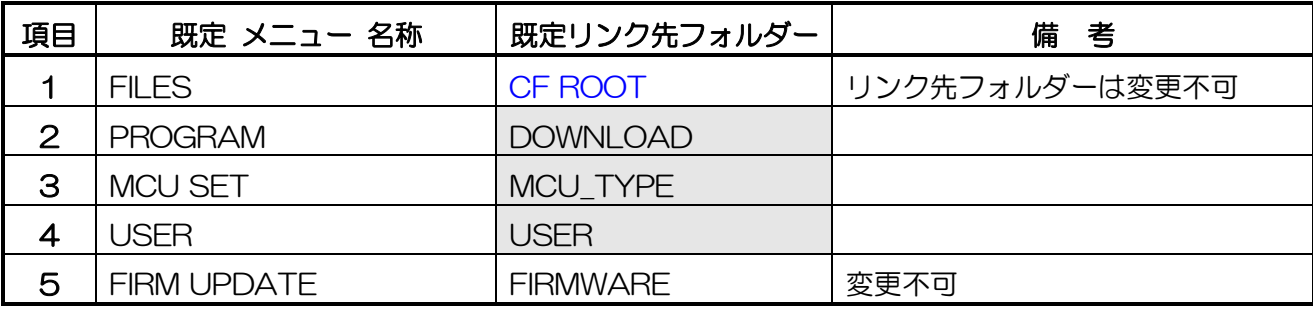

# リンクの変更

- 1. メニュー項目 1:FILES からオープンして、< と > で表示される目的のフォルダー<sup>21</sup>にカーソルを 合わせて、B キーを押しながら UP キーを押しますとリンクの変更モードになります。
- 2. 【LINK TO MENU?】と表示されますので、このフォルダーをメニューのどれかにリンクする場 合は S キーを押します。 キャンセルするには B キーを押します。
- 3. LCD 表示の上段にリンクするメニュー名が表示され、下段には【LINK THIS MENU?】と表示 されますので、そのメニューにリンクする場合は S キーを押します。
- 4. 他のメニュー位置にリンクする場合は↓キーを押しますと既存のメニュー項目が 順番に表示されます。行き過ぎた場合は↑キーで元に戻ります。
- 5. リンク変更をキャンセルする場合は、B キーを押してキャンセルすることが出来ます。
- 6. メニューファイルのリンクは読み込まれているメニューファイル(MENUxx)に記憶されます。 メニューファイルを複数作成して、リンクするフォルダーを変更してセーブすると、メニュー ファイルの読み込みメニューを変更することにより、リンク先を一度に変更する事が出来ます。
- 7. CF カードを交換されますと、誤動作を防止するため最初の電源投入時に読み込んでいたメニュー ファイルの状態を消去し、既定のメニューに変更します。交換した CF カードに記憶されている メニューを使用する場合にはもう一度選択し直して読み込んで下さい。

-

<sup>21</sup> フォルダーの深さ(階層)に制限はありません。

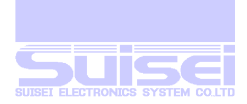

# FILES 操作キー

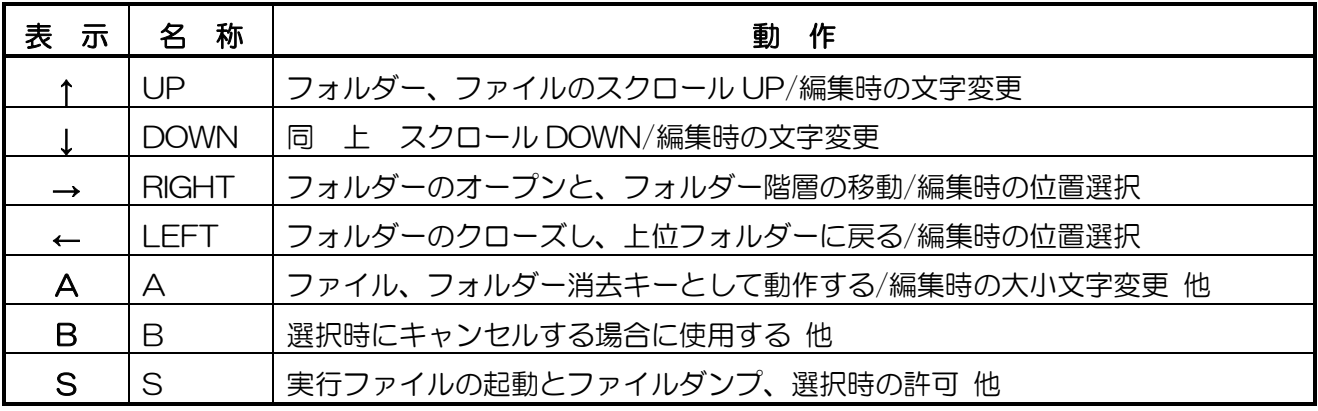

ファイル操作と表示

- 1. ファイル表示でフォルダー(ディレクトリー)は、< と >で囲まれて表示されます。
- 2. フォルダーは→(RIGHT)キーを押すことにより展開されます。
- 3. フォルダーを展開し、1•↓ ↓ キーにより必要なファイルを選択して下さい。
- 4. 元のフォルダー位置に戻る場合は、←キーを押すと、元のフォルダー位置に戻ります。
- 5. 選択したファイルが実行ファイル(pbt)の場合に、Sキーを押すと、【EXECUTE THIS FILE?】 と、一秒ごとに【A=MEMORY B=NO S=YES】の表示に切り換えて表示します。
- 6. この時に、A キーを押すと、メモリー記憶モードになり、S キーを押すとその実行ファイル(pbt) が実行され、B キーを押すと中止して元の選択位置に戻ります。
- 7. 選択したファイルが実行ファイル(pbt)以外の場合に S キーを押すと、そのファイル内容をアスキ ーテキストでダンプ表示します。
- 8. 選択したファイルが(hxw)の時は、チェックサム表示とテキストダンプ/編集を選択できます。
- 9. HXW ファイルを FILES より展開した時は HXW ファイル編集モードを選択出来ます。
- 10. テキストダンプを実行した時は、B キーを押すと表示を中止して元の選択位置に戻ります。
- 11. 選択したファイルを消去したい場合は、A キーを押すと、【DELETE THIS FILE?】 と、1秒 ごとに【S=YES / B=NO】の表示に切り換え表示します。この時 S キーを押すと 【DELETING NOW....】が表示され、そのファイルを消去します。

Bキーを押すと【CANCEL!! ...】 が表示され、中止して元の選択位置に戻ります。

- 12. ファイルを選択して A キーを押しても何も表示されず無反応の場合は、メニュー上からダイレク トにそのフォルダーにアクセスしているためで、FILES の表示に戻り→キーを押す事によりフォ ルダーを展開していけば、この消去モードに入ることが出来ます。
- 13. フォルダー及び、そのフォルダーに含まれるファイル全てを消去するには、< >のフォルダー名を 選択して A キーを押すと、【DELETE THIS FOLDER?】と表示されます。動作はファイル消 去と同じです。
- 14. ファイルを選択しているときに BキーとAキーを同時に押すと、そのフォルダー内のファイルを すべて一括消去することが出来ます。この時の表示は、【FILES ALL DELETE?】です。 (A キーのファイル消去が優先されるため B キーを先に押して下さい。)

そのフォルダー内のファイルのみの消去で、フォルダーは消去しません。

15. ファイル選択時にB キーを押すと最終更新日付、最終更新時刻、バイト数、属性を表示します。 16. カーソル位置にあるファイルは、パソコンにアッブロードすることが出来ます。

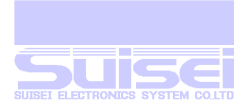

# メニュー操作例

操作例として USER のディレクトリを使用します。

- 1. メニュー上から, 1キーを押して 4.USER にカーソルを合わせて→キーを押します。
- 2. このフォルダーは、ファイルが空のため表示に【-FILE NOT FOUND-】と表示され、表示が消 されます。
- 3. 実行ファイル(pbt)、ターゲット MCU のプログラム(hxw)をパソコン上のツール EFP-RC Ver.1.00.00 の EFP-RC を使用して、それぞれダウンロードします。
- 4. そのフォルダー内の任意の実行ファイル(PBT)を選択して起動し、ターゲットに書き込み、ベリ ファイ等を実行します。

#### ファイル操作例

-

操作例として USER のディレクトリを使用します。

- 1. メニュー上の 1:FILES にカーソルを合わせて →キーを押してファイル操作モードにします。
- 2. 最初の表示位置はルート上で各フォルダー(ディレクトリー)がくと >で囲まれて表示されています。
- 3. リキーを押して<USER>にカーソルを合わせて→キーを押しますと、このフォルダーが展開されフ ァイル/フォルダーがあれば、表示されます。
- 4. 必要でないファイルを転送してしまって消去したい場合や、必要なくなったファイル等を消去し たい場合は、そのファイル名にカーソルを合わせて A キーを押しますと、 【DELETE THIS FILE?】と表示されますので、消去する場合は S キーを、キャンセルする場合 は B キーを押すと中止して、元のファイル表示に戻ります。
- 5. もしファイルでなくフォルダーにカーソルを合わせて A キーを押しますと、 【DELETE THIS FOLDER?】と表示されそのフォルダーを削除<sup>22</sup>し、削除後の空き容量を表示 します。<sup>23</sup>
- 6. あるフォルダー内のファイルを、一つずつ消去するには多すぎる場合等、ファイルだけをすべて 消去したい場合は、いずれかのファイルにカーソルを合わせて、B キーと A キーを同時に押しま すと、【FILES ALL DELETE?】と表示されますので、消去する場合は S キーを、キャンセル する場合は B キーを押すと中止して、元のファイル表示に戻ります。S キーを押した場合は、こ のフォルダー内のフォルダーは残し、ファイルのみをすべて削除します。
- 7. ファイル選択時にBキーを押すと最終更新日付、最終更新時刻、バイト数、属性を表示します。
- 8. カードリーダー等を使用して、パソコン上よりドラッグして書き込んだような複雑な構成で、大 容量のフォルダーを削除する場合には消去完了するまで多少時間がかかる場合がありますので、 消去完了後に空き容量を表示するまで電源を切らない24で下さい。
- 9. カーソルで選択しているファイルは、パソコンにアップロードする事が出来ます。

<sup>22</sup> ルート上での RC システムフォルダーは、必須のため保護しており、削除できません。

<sup>23</sup> フォルダーに含まれるファイルとすべての下位フォルダーも、一括して削除しますのでご注意ください。

<sup>24</sup> 消去完了前に電源を切りますとファイル情報が異常になり、CF カードの再フォーマットが必要になります。

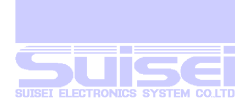

# <span id="page-54-0"></span>フォルダー作成機能について

ファイル管理の仕分けのため、フォルダー作成機能が使用できます。

#### フォルダー名自動連番作成

- 1. 簡易的に3桁の連番(xxx)をつけた FLDR\_xxx のフォルダーを、各フォルダー毎に最大で 255 個 のフォルダー名を自動的に作成することが出来ます。
- 2. その FLDR xxx のフォルダー内に入って、同じく3桁の連番をつけた FLDR xxx のフォルダー を作成できます。(フォルダーの階層は、ソフト上は基本的に無限です。)
- 3. この FLDR\_xxx の『 xxx 』は、10進数で、001 から 255 まで順番に割り振られます。
- 4. 作成モードに入ると、そのフォルダーに同名の FLDR xxx が存在しているかを検索して、存在し ている場合はその次の番号を割り付けて表示されます。
- 5. 255 以上のフォルダーを、この作成機能で作ろうとすると、エラーを表示して作成出来ませんの で、この場合は編集機能でファイル名を変更してください。
- 6. もしこの FLDR\_xxx のフォルダーが消去された場合、次回に同じフォルダー内に作成しようとす ると、小さい番号より検索をしていき、空いている番号を再度、順番に割り当てて表示します。
- 7. この簡易フォルダー名で作成する場合は、Sキーを押すと作成されます。

#### フォルダー名編集機能

#### 編集時操作キー

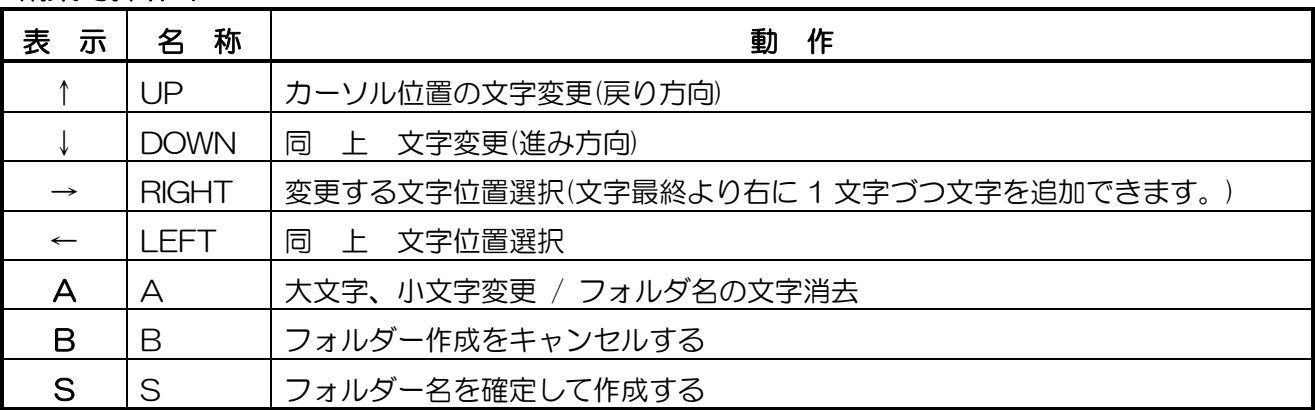

- 1 簡易フォルダー名 FLDR\_001 等のフォルダー名が表示され、\_(アンダーライン)のカーソルが行 の左端に設定されている状態で、下記の操作を行うとフォルダー名を編集することが出来ます。
- 2 →・←キーで変更したい文字までカーソルを移動します。
- 3 カーソル位置の文字を変更するには、1•↓キーを使用します。
- 4 カーソル位置の文字が英文字の時は、A キーで大文字小文字変換を交互に行なえます。
- 5 文字数を増やす場合は、→キーで文字の右端の空白まで、カーソルを移動して、↑キーもしくは、 ↓キーを押しますと、A の文字が初期値として挿入されます。
- 6 文字数を減らす場合は、同じく→キーで文字の右端までカーソルを移動して、A キーを押します と、文字の最終文字を消去してカーソルが一つ左に移動します。
- 7 Sキーを押すと、編集を終了してフォルダーが作成されます。

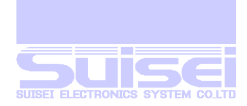

# フォルダー作成時の動作

- 1. 任意のフォルダー内で B キーと S キーを同時に押しますと、初めて作成する場合表示の上段に、 作成するフォルダー名が連番作成機能により、【FLDR\_001】と表示されます。
- 2. カーソルの点滅は停止して、形状を、 (アンダーライン)に変更して左端に表示されます。
- 3. 下段の表示には、【MAKE THIS FOLDER?】と、【S=YES / B=NO】の表示が一秒ごとに切 り換えて表示され、指示待ちになります。
- 4. S キーを押しますと、【FOLDER CREATED! ...】と表示され、< FLDR\_001>が表示されます。
- 5. B キーを押すと【CANCEL!! ...】 が表示され、作成を中止して元の表示に戻ります。
- 6. 作成を選択して CF カードに空き領域が無い、ファイル構成が異常等、何らかの事情で作成でき ない場合は、【ERROR! NOT CREATED!】と表示して終了します。
- 7. フォルダー名を編集する場合は、編集したい文字までカーソルを→•←キーで移動させ、↑↑↓↓ キーを使用して文字を変更します。
- 8. 編集機能で使用出来る文字は、\_(アンダーバー)、英数字(0-9)、英大小文字のみで、↓キーでは この順番で変更していき、1キーはその逆となります。
- 9. カーソル位置の文字が英文字の時は、A キーを押す毎に大文字と小文字変更を交互に行ないます。
- 10. フォルダー名の文字数は、最小1文字、最大18文字で、以下の方法で増減します。
- 11. 文字数を増やす場合は、文字列の最後尾に1文字ずつ追加していく事が出来ます。→キーを押し たままにすると、カーソルが文字列最後尾の次に移動して停止します。この位置で、↑キーか、 ↓キーを押しますと既定の文字(A)がそのカーソル位置に入りますので、希望する文字になるまで ↑・↓キーで変更してください。
- 12. 文字数を減らす場合は、文字列の最後尾から1文字ずつ削除していく事が出来ます。増やす時と 同じで、→キーを押したままで、カーソルを文字列最後尾の次に移動します。このまま、A キー を押す事により、文字列最後尾より1文字ずつ削除していきます。
- 13. 編集中は、どの時点でもB キー(取り消し)と、S キー(作成)は可能です。
- 14. S キーを押して作成を選択した時、同名のフォルダーがすでに存在している場合は、エラー 【ERROR!! USED NAME!】を表示した後、もう一度編集画面に戻ります。 (Windows の規格上、大文字と小文字は同じ文字として処理されます。)
- 15. フォルダー名に1文字でも小文字を使用した場合は、文字数によらずロングファイルネームとし て保存されます。
- 16. 最大文字数 18 文字という制限は、RC の表示上で判別しずらくなるためで、パソコンのカードリ ーダー等を使用してこれ以上の文字数を使用してフォルダー名を作成されても、正常に動作しま す。

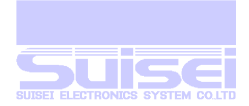

# HXW ファイル編集モード

■ ターゲット MCU に書き込まれるデータが変更されます。充分ご注意ください。

FILES から展開した HXW ファイルを選択して、EDIT を選んだ場合のみこのモードになります。 LCD 表示の上段に、HXW ファイルの先頭アドレスが表示されます。下段にはそのアドレスのデータ が表示され、カーソルは変更可能なアドレスの最上位桁で点滅しています。

表示例 (M16C80 用)

Set Add.: FC0000

Set Data: FF

操作キー

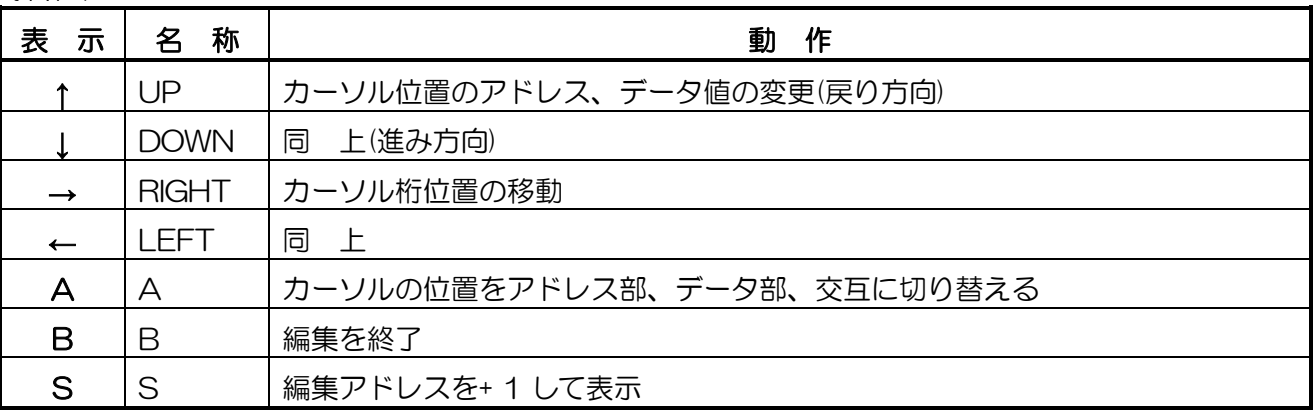

編集している HXW ファイルのスタートアドレスよりエンドアドレスまでのデータ編集が可能です。 編集したいデータのアドレスを変更する場合は→→←←キーで変更したいアドレスの桁位置まで移動し て↑↑↓↓キーでアドレスを変更すると、データは変更したアドレスに追従します。

A キーを押すとカーソル位置がアドレスよりデータ位置の上位に移動しますので、変更したいデータ の桁位置を→・←キーで指定して、↑・↓キーでデータ値を変更してください。

アドレス位置にカーソルを戻すには、もう一度 A キーを押してください。

S キーはアドレスを + 1 して、ファイルの最終アドレスまで連続で表示していきます。

アドレスの最下位桁にカーソルがある時の↑キーは、先頭アドレスまで連続で表示していきます。 B キーでファイル編集を終了します。

参考: HXW ファイルの CRC が壊れたものを HXW 編集すると再計算を行って修復されます。

- 1. データ位置にカーソルがある場合は、1.→■→で値を変更した時点でデータが変更されます。 ユーザーが書き換える以前のアドレスとデータを覚えていない限り、元に戻す手段はありません ので充分ご注意ください。
- 2. HXW ファイルを作成するときのスタートアドレスは、4 ビット MCU では 0 として、その他の MCU については最下位アドレス値 0 として作成してください。 ページ書き込みの MCU では、ページ区切りでデータを作成する必要があります。
- 3. 4 ビット MCU では無効なアドレス、データへの編集は制限されます。

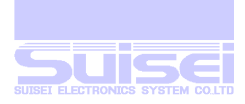

# 表示メッセージ一覧

| メッセージ                       | 状<br>態                              |
|-----------------------------|-------------------------------------|
| EFP-RC Ver.4.03. xx         | RC 初期化完了メーセージ                       |
| <b>SUISEI DENSHI SYSTEM</b> |                                     |
| <b>SELECTED MCU-TYPE</b>    | ターゲット MCU 変更モードに入った                 |
| SET TO MCU TYPE!            | T コマンドで MCU 変更した                    |
| <b>FIRMWARE UPDATING!</b>   | ファームウェアのアップデイト中                     |
| DATA PROGRAMING NOW!        | ターゲット MCU プログラムコマンド実行中              |
| <b>DATA READING NOW!</b>    | ターゲット MCU データリードコマンド実行中             |
| DATA VERIFING NOW!          | ターゲット MCU と HXW データベリファイコマンド実行中     |
| <b>BLANK CHECKING NOW!</b>  | ターゲット MCU 消去チェックコマンド実行中             |
| <b>MCU ERASING NOW!</b>     | ターゲット MCU 消去コマンド実行中                 |
| DOWNLOADING NOW!            | ファイルのダウンロード中                        |
| FILE DELETE ERROR!!         | ファイル消去エラー(要チェックディスク)                |
| -FILE SYSTEM ERROR!-        | CF カード不良、CF カードを RC 本体から取り外している     |
| CANCEL!!                    | コマンドの取り消し、ファイルダンプの停止                |
| FOLDER CREATED!             | フォルダーを作成した                          |
| <b>ERROR! NOT CREATED!</b>  | フォルダー作成に失敗した                        |
| <b>ERROR!! USED NAME!</b>   | 存在するファイル名でフォルダー/ファイルを作成しようとした       |
| DELETING NOW                | ファイル消去中                             |
| FOLDER UP!!                 | 上位フォルダーへ戻る                          |
| GO TO MENU!!                | ルート上よりメニュー、メニューフォルダーよりメニューに戻る       |
| -FILE NOT FOUND-            | 開いたフォルダーにファイル、フォルダーが何も無い            |
| DELETE THIS FILE?           | ファイルの消去確認                           |
| DELETE THIS FOLDER?         | フォルダーの消去確認                          |
| FILES ALL DELETE?           | フォルダー内すべてのファイルの消去確認                 |
| <b>EXECUTE THIS FILE?</b>   | 実行ファイルの実行確認                         |
| MCU NO CONNECTION!          | コマンド実行で MCU の Vcc が確認できない(接続されていない) |
| <b>TARGET MCU CHANGE?</b>   | ターゲット MCU の変更確認                     |
| FIRM-WARE UPDATE?           | ファームウェアのアップデイト確認                    |
| <b>MAKE THIS FOLDER?</b>    | フォルダー作成の確認                          |
| S=YES / B=NO                | 実行/キャンセル選択確認                        |
| x COMMAND OK!               | コマンドの正常終了 x= コマンドの種類                |
| CHECK SUM $25$ = yyyy       | チェックサム yyyy = サム値                   |
| x COMMAND ERROR!            | コマンドの異常終了 x= コマンドの種類                |
| ERROR CODE = zzzz           | エラー種類 zzzz = エラーコード(2桁)、ステイタス(2桁)   |

<sup>25 4</sup>bit MCU の時は DATA SUM = yyyy と表示されます。

-

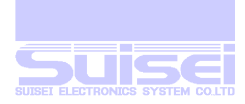

# 日本語(カタカナ)表示メッセージ一覧

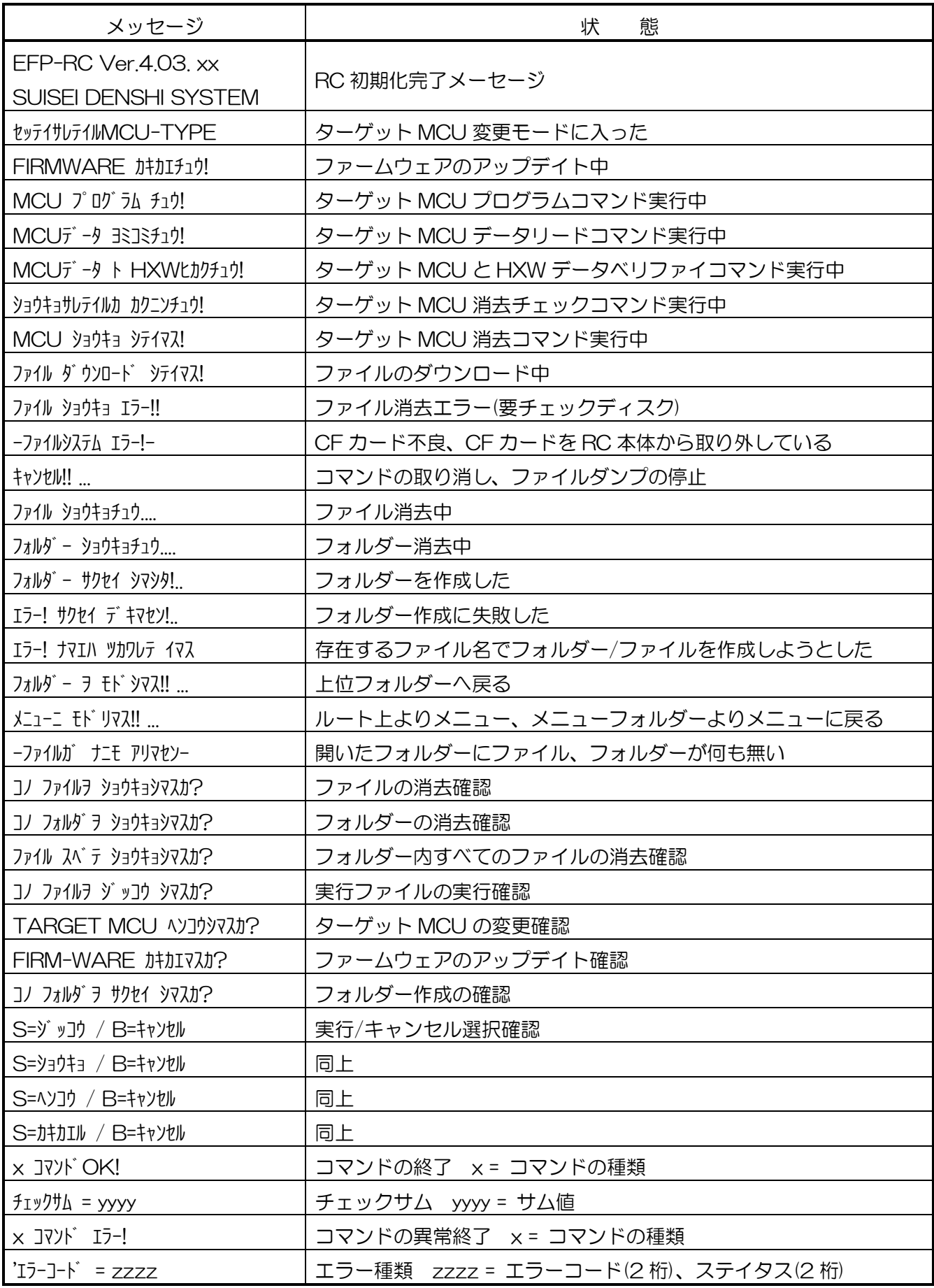

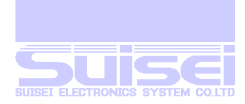

# <span id="page-59-0"></span>エラーコード表

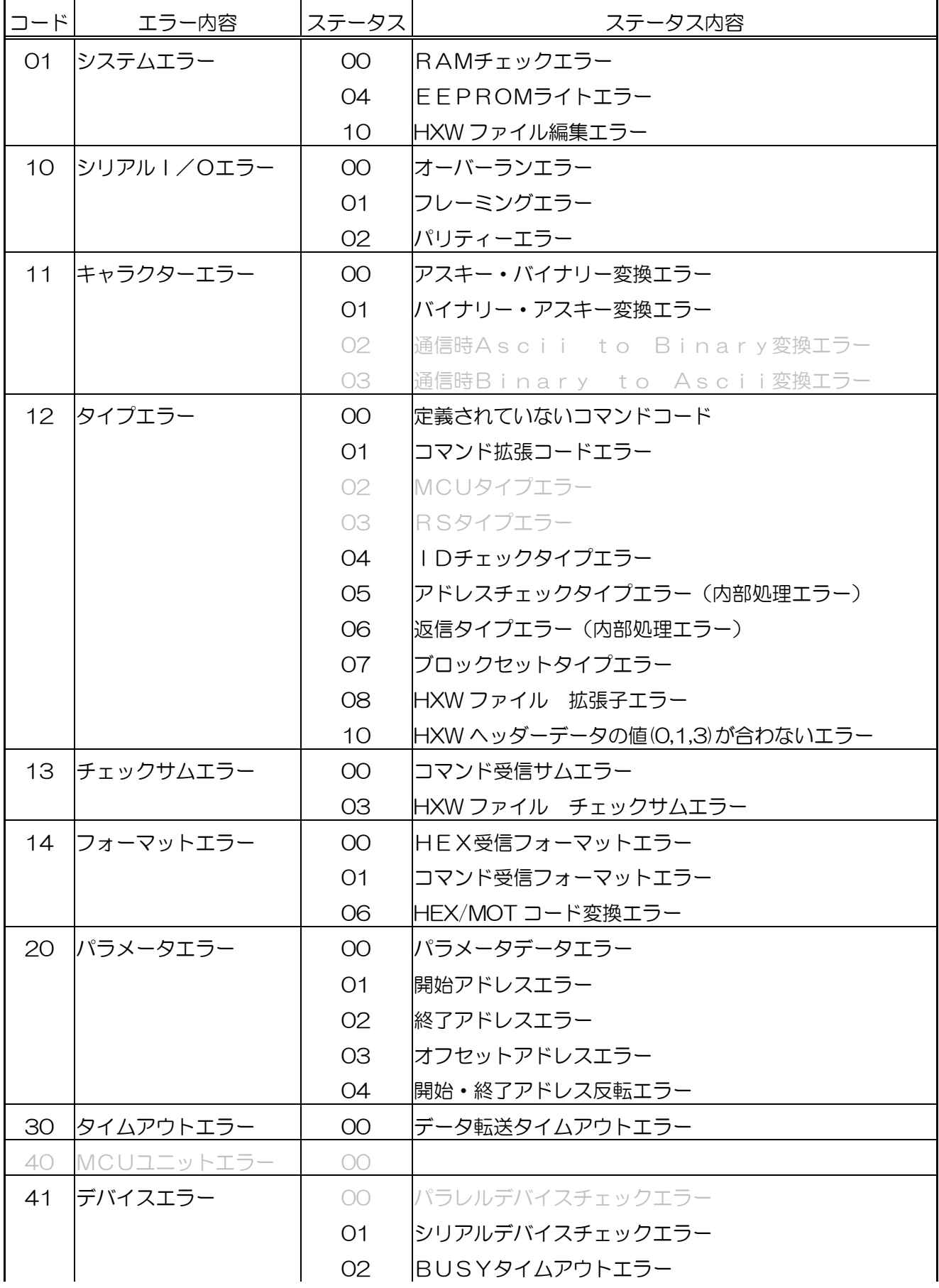

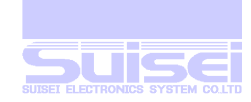

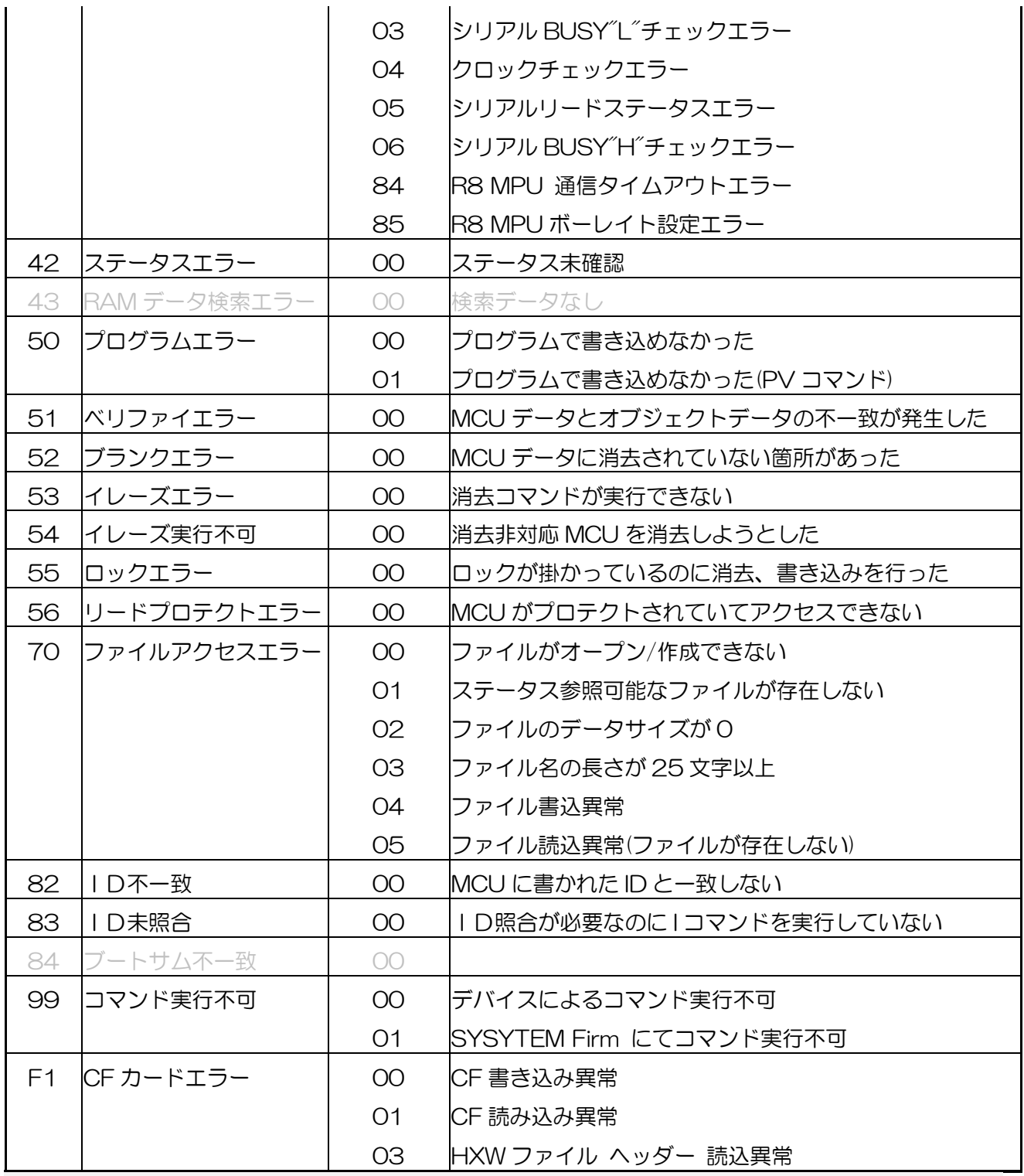

■ エラー発生時はコードとステイタスを続けて4桁で表示します。

■ 現状では発生しないエラーコードも記載されています。

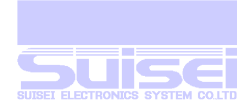

# CF カードのチェックディスクについて

Windows XP で CF カードをチェックする場合

エクスプローラから、CF カードのドライブ(EFP-RC\_V100)名をマウスで右クリックして、プロパ ティを選択します。(図 1) ツールのタブを左クリックします。(図 2)

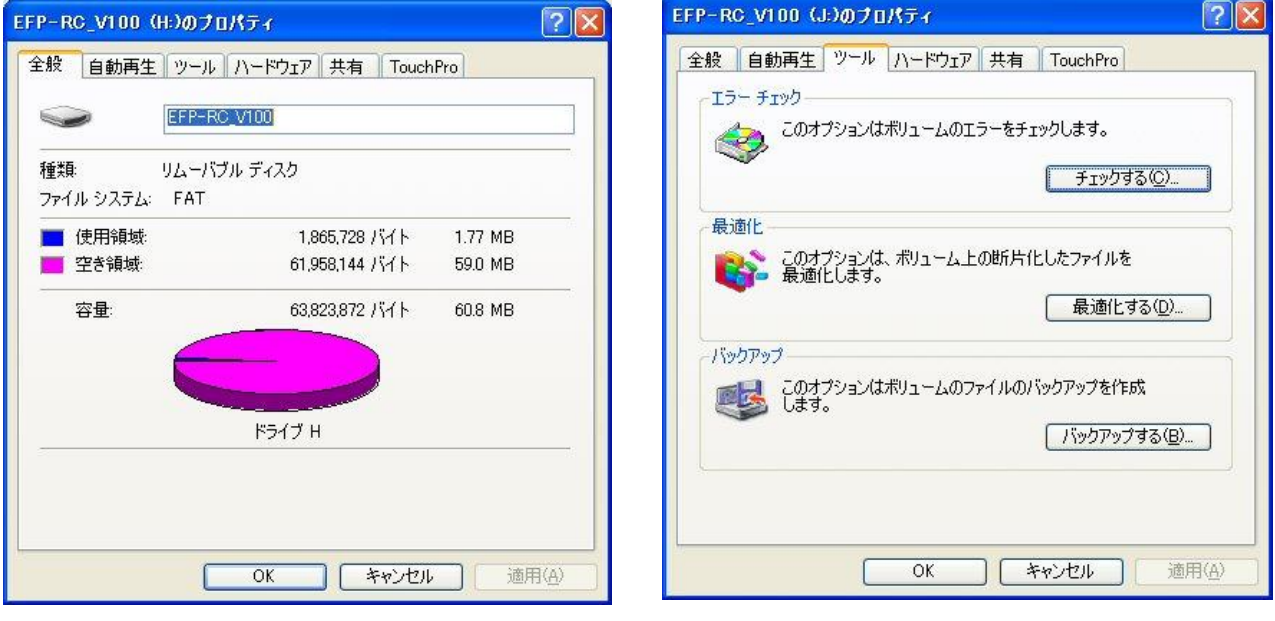

 $\boxtimes$  1  $\boxtimes$  2  $\boxtimes$  2  $\boxtimes$ 

このオプションはボリュームのエラーをチェックします。下のチェックするを左クリックします(図 3)。

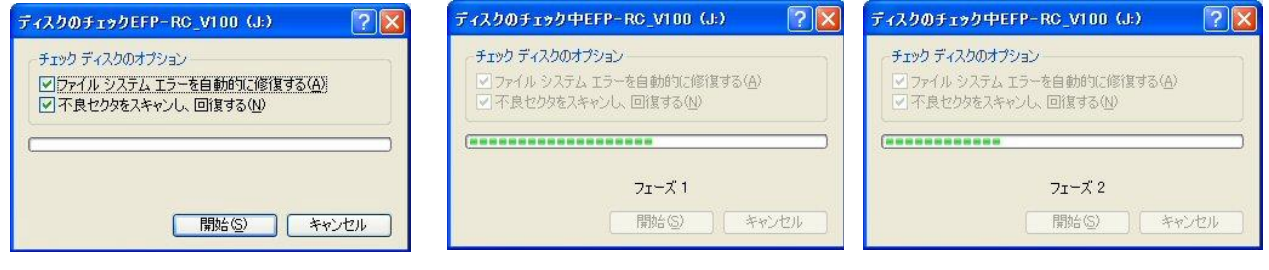

図 3 図 4 図 5

ファイルエラーを自動的に修復すると不良セクタをスキャンし、修復するにチェックを入れます。 開始を左クリックしますと図 4 のフェーズ 1、図 5 のフェーズ 2 へと進行し図 6 で終了します。 図 4 のフェーズ 1、図 5 のフェーズ 2 が表示されずに図 6 で終了した場合は、修復不能のエラーが 発生していると思われますので、CF カードをフォーマットしなおす必要があります。

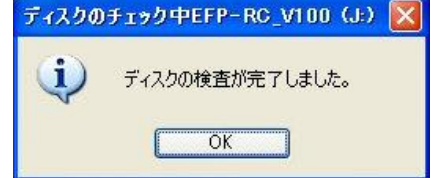

図6

CF カードのルート上に、FOUND.000 等のフォルダーが作成された場合、フォルダーごと削除して ください。FOUND.000 には隠し属性が設定されていますので、すべて表示のオプションが必要です。

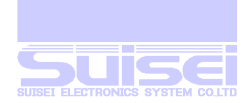

# CF カードのフォーマットについて

Windows XP で CF カードをフォーマットする

#### コンピュータの管理からのフォーマット

エクスプローラから、マイコンピュータをマウスで右クリックして、管理を選択して左クリックしま

### す。図 1-図 2

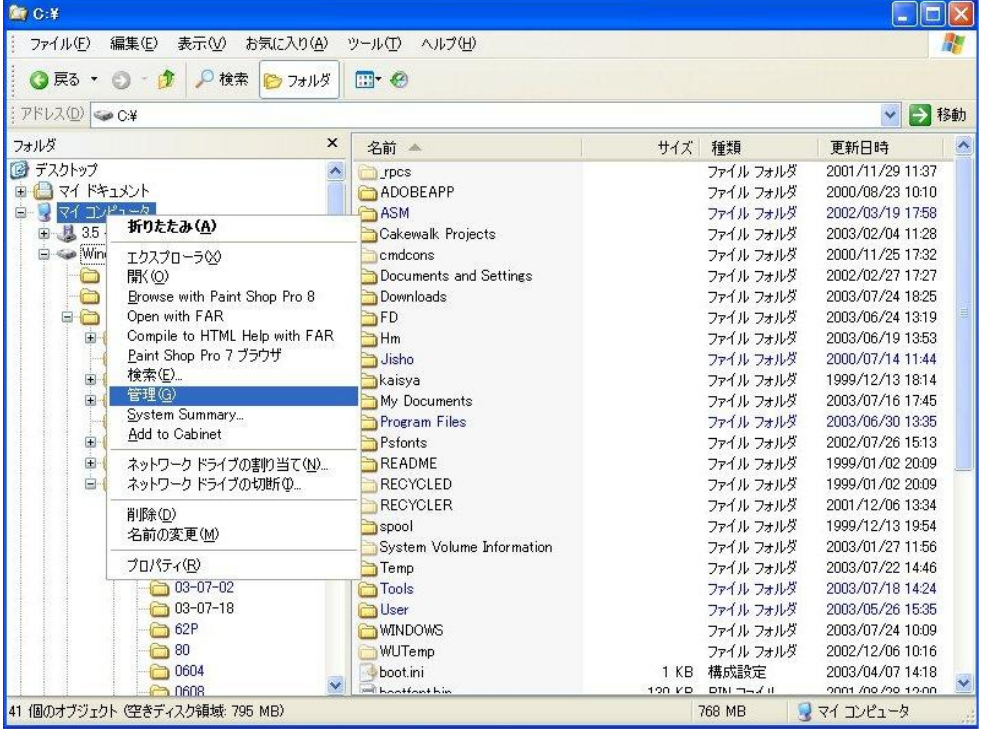

図 1

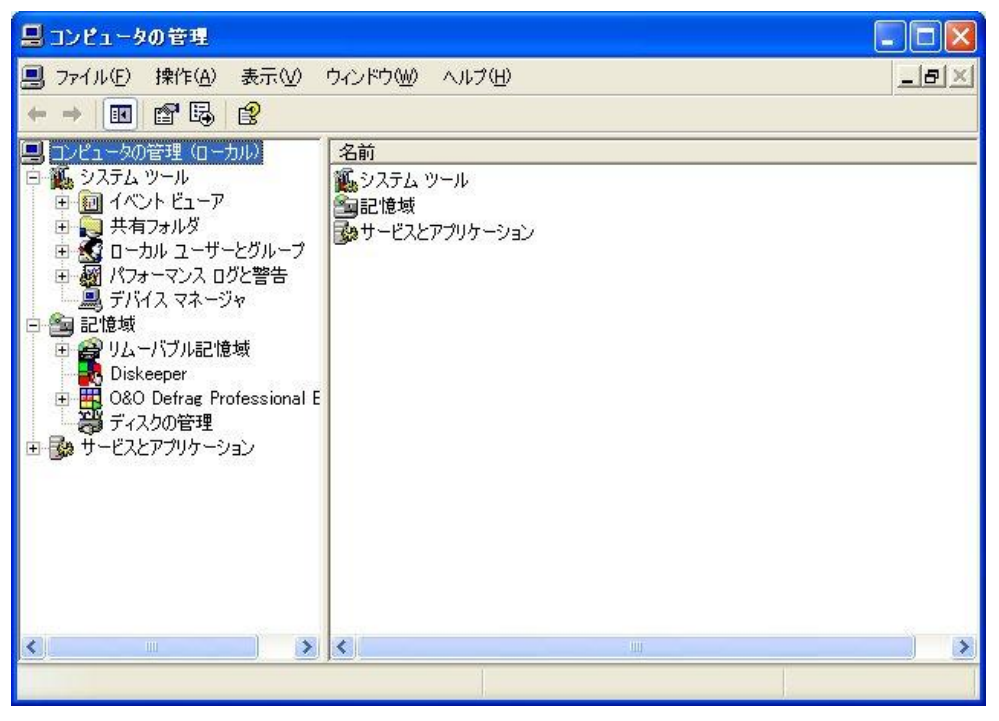

#### 図 2

左下から 2 番目のディスクの管理をクリックします。次ページ図 3

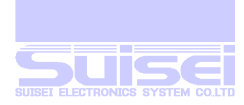

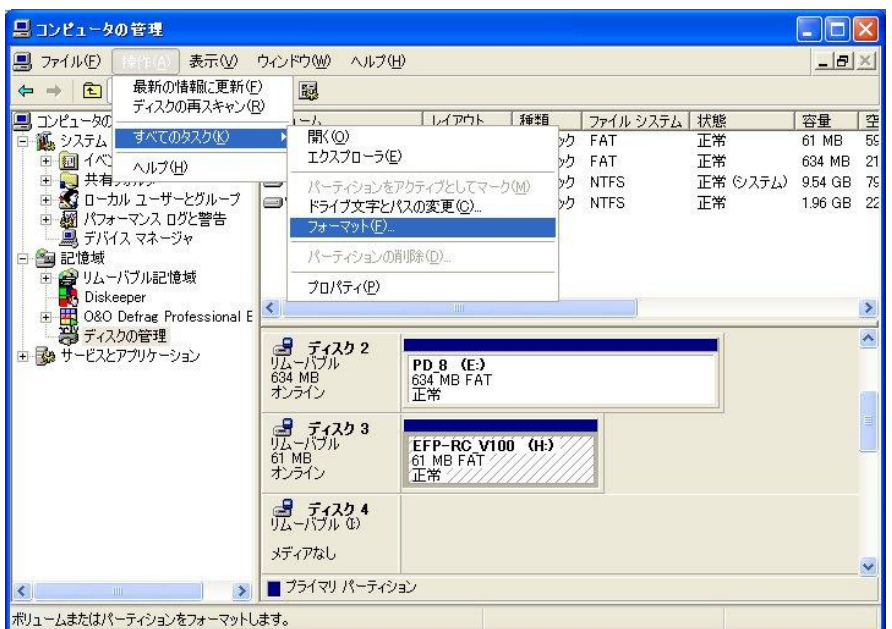

## 図 3

CF カードの割り当てられたドライブを一度クリックした後、操作のタブを選択して、すべてのタスク から、フォーマットを左クリックしますと。図 4 のダイアログが開きます。

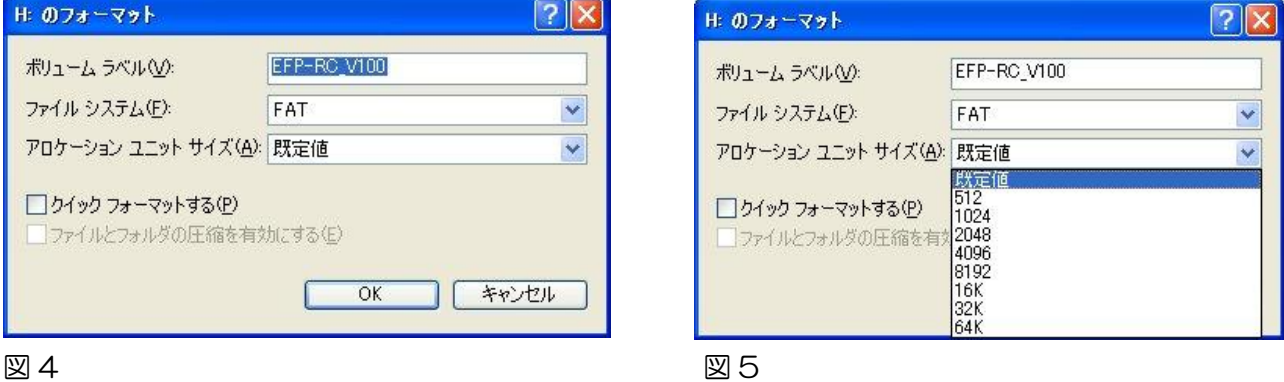

アロケーションユニットサイズの既定値を変更するため、右端の∨印をクリックして 2048<sup>26</sup>を選択 します。図 5、図 6 (必要であれば、使用クラスターを選択して自由にフォーマットを行なえます。)

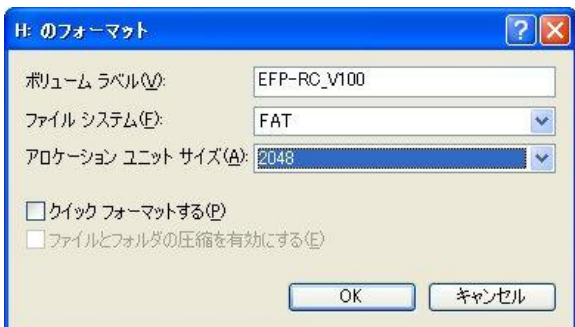

# 図 6

-

OK をクリックしますと CF カードがフォーマットされます。

<sup>26</sup>通常、1 セクターは 512 バイトで 2048 は CF カードの標準フォーマット 4 セクター/クラスター

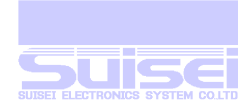

# 通常のフォーマット

エクスプローラから CF カードに割り当てられたドライブを右クリックし、フォーマットをクリック

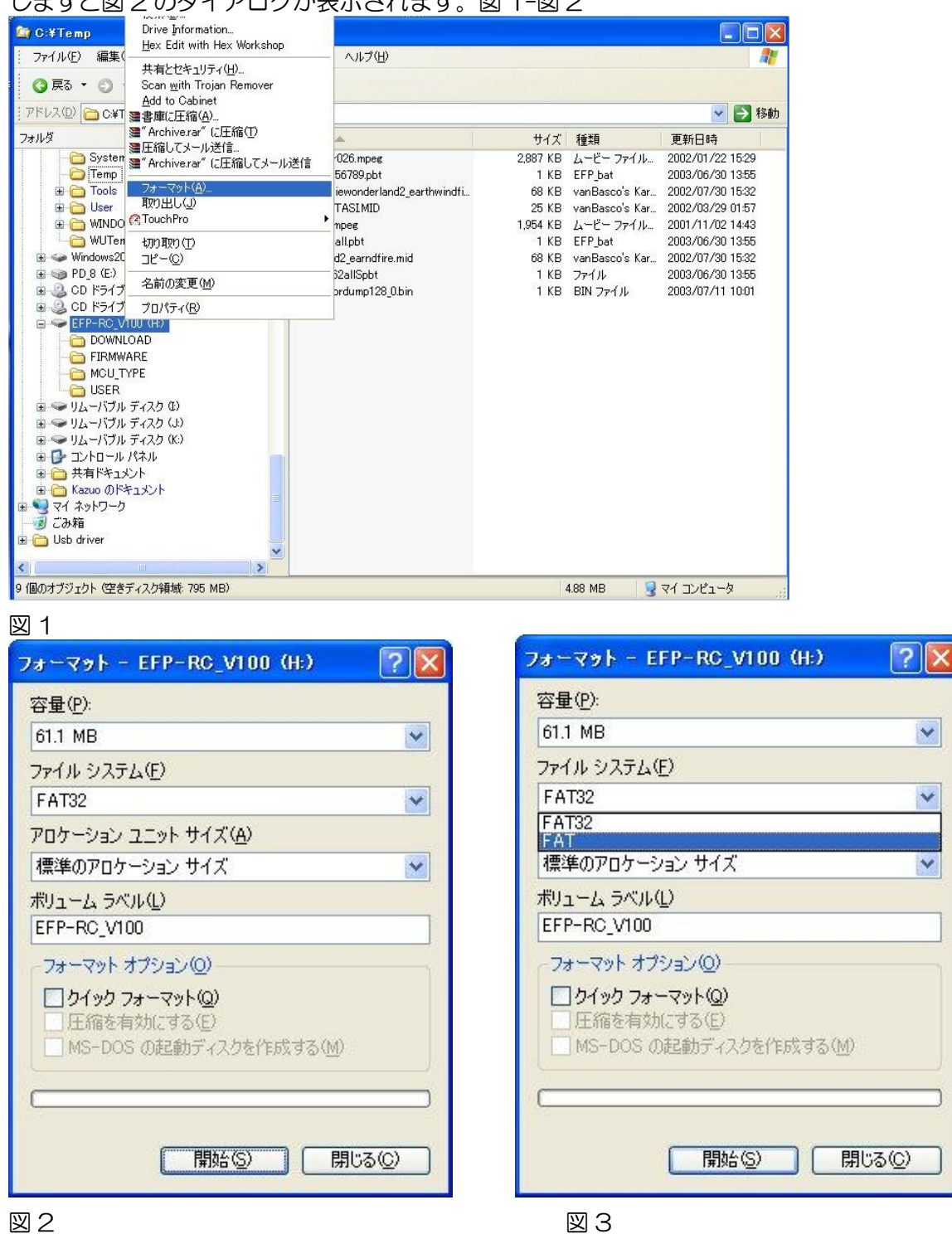

#### しますと図 2 のダイアログが表示されます。図 1-図 2

既定では、ファイルシステムが FAT32 になっており、現状では EFP-RC で未対応のため右端の∨印 をクリックして FAT に変更します。(図 3)通常のフォーマットでは、アロケーションユニットサイズ の変更は出来ませんので、容量にもよりますが 1024 バイトとなり、2 セクター/クラスターになり ます。開始をクリックすると、CF カードがフォーマットされます。

 $\checkmark$ 

 $\checkmark$ 

 $\checkmark$ 

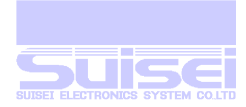

# 注意事項

- WINDOWS XP でフォーマットを行いますと、FAT32 が既定になる場合(CF 容量による)があり ますのでご注意下さい。(選択可能)
- フォルダーを選択せずにメニュー表示でダウンロードしますと、ルート上に作成されます。
- メニューにリンクされた対応フォルダーが消去されますと、メニューからオープンする事が出来 なくなります。
- SYSTEM フォルダー内部のファイルは、削除/変更されますと動作異常になりますのでご注意く ださい。
- ファイル、フォルダーの消去はファイルの属性設定によらず、すべて消去します。
- ファイル(拡張子を含む) 名、フォルダー名に小文字を使用するとロングファイルネームで記録さ れます。
- ターゲット MCU に対する各コマンド処理時間は、ターゲット基板の MCU クロック周波数に依 存します。
- 動作仕様、回路等は予告無く変更される事があります。

# パーティションについて

■ 通常の CF カードは1パーティションでフォーマットされています。 ディスクツールを使用して複数のパーティションを作成できますが、RC では、先頭のパーティシ ョンのみを使用します。

#### 動作確認音と警報音について

-

- 500mS の長音は正常時の動作音で、コマンド完了時は5回続きます。
- 50mS の短音は、キー入力時に1回ずつ鳴ります。
- 50mS の短音が5回続いた時は、何らかのエラー発生時です。
- 50mS の短音が 3 回続いた時は、何らかの警告音です。

# トラブルが発生した時の対処について

- 誤動作が多発する場合は、市販のカードリーダー等で、パソコンから CF カードに check disk もしくは、scan disk を動作させてファイル構成が破損していないかチェック/修復して下さい。
- ファイルダウンロードや消去中に電源が切断された場合や USB との接続が切断された場合は、上 記の状態になることがあります。(CF カード自体が破損する事は少ない)
- check disk で修復を行なっても、誤動作が多い場合は、パソコンから CF カードを新規フォーマ ット<sup>27</sup>して御使用下さい。VERSION 3.02.01 よりフォーマット後すぐに使用可能になります。
- FIRM-WARE のアップデート中に電源が切断された場合は、RC 単独で修復出来なくなりますの でご注意願います。(2 台あれば修復可能)

<sup>27</sup> すべてのファイルが消去されますので、フォーマットする前に必要なファイルはすべてバックアップしてください。

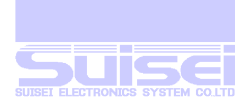

# 改定と修正

# VERSION 4.02.05

● RC 本体設定ルーチン変更

# VERSION 4.02.06

● 電源投入時の高速起動追加

# VERSION 4.02.07

- Mot(s)/Hex ファイルを Hxw ファイルに変換(4bit と高速モード用を除く)する機能追加
- 電源投入時にルート上に存在する1組の PBT と HXW ファイルで、自動実行する機能を追加
- 次期バージョン用スクリプト/オブジェクト合成ファイル(HHW)実行ルーチン追加
- R8C/14-(1Line) (1線式)の通信ホーレートを高速化 (但し、R8C/14-1B、R8C/24,25 グループ(16KB,32KB 版)は非対応)
- PBT 実行の生涯カウンター追加

# VERSION 4.03.00

● MCU 項目修正と追加

MCU タイプ 04 R8C10,12 Group を R8C/10-13 Group に変更 MCU タイプ 05 R8C/1Line Group を R8C/14-(1Line)に変更 MCU タイプ 09 428x Vdd:3.3V を 720 QzROM に変更 MCU タイプ 10 450x Vdd:4.5V を 4500 QzROM に変更 MCU タイプ 14 7547 QzROM を 7547-9 QzROM に変更 MCU タイプ 16 3823 QzROM を 38238-A QzROM に変更 MCU タイプ 17 38Dx QzROM を 38Dx Qz 8Byte に変更 MCU タイプ 24 38234-5 QzROM を追加 MCU タイプ 25 7544 Qz 4Byte を追加 MCU タイプ 26 7545-9 Qz 8Byte を追加 MCU タイプ 27 385x Qz 8Byte を追加 MCU タイプ 28 38238-A Qz 8Byte を追加 MCU タイプ 29 38234-5 Qz 8Byte を追加

- 8bit QzROM のプロテクト番地チェックサム算出方法を読み飛ばしから"FFh"の足しこみに変更
- 4bit 4500 シリーズ QzROM シリアル入出力モードの高速対応化 高速化により書込み時間を約 1/3 程度に短縮
- 8bit QzROM シリアル入出力モードの 8byte、4byte モード高速タイプ追加

# VERSION 4.03.01

- 1文字のファイル名(拡張子を除く)で作成されたファイルがダウンロード出来なかったのを修正
- チェックサム足し込みコマンドの追加
- MCU 項目修正と追加 MCU タイプ 26 7545~7549(Qz8Byte)を 7545~7547(Qz8Byte)に変更 MCU タイプ 30 7548~7549(Qz4Byte)を追加

# VERSION 4.03.05

● Yコマンド実行時に、エラー(エラーコード:1201)がたまに発生する現象を修正

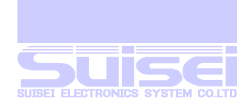

# VERSION 4.03.07

- MCU 項目修正と追加
- MCU タイプ 05 R8C/14-(1Line)を R8C/14-1B(1Line)に変更 MCU タイプ 31 R8C/3x,Lx(Type1)を追加 MCU タイプ 32 R8C/3x,Lx(Type2)を追加 MCU タイプ 33 R8C/2x(Type1)を追加 MCU タイプ 34 R8C/2x(Type2)を追加 MCU タイプ 35 R8C/2x(Type3)を追加

#### VERSION 4.03.09

- ワンタッチ書き込み機能追加(設定によるリンクとリセット)
- HEX-HXW 変換にルネサスR32C 拡張リニア アドレス レコード対応
- VERSION 4.03.10
- HEX-HXW 変換にルネサス RX シリーズ 32 ビット リニア アドレスレコード対応
- トレースファイルの ID データ出力設定追加

# VERSION 4.03.11

- 38Dx シリーズ QzROM 内蔵 MCU にて VDD≦3.3V のとき書込み不良が発生する現象を修正 書込みルーチン変更により書込み時間は約 2/3 程度に短縮
- MCU タイプ 36 R8C/Lx-SLP を追加

# VERSION 4.03.12

- 38Dx シリーズ QzROM 内蔵 MCU にて VDD≦3.3V のとき書込み不良が発生する現象への対 策ルーチンが機能していなかった点を修正
- [ワンタッチ書き込み設](#page-8-0)定時は、電源投入時にルート上の実行(hxw)ファイルのデータサムチェック を自動で実行する動作を追加
- Sector/cluster が1 のCF カード(32Mbyte)を使用した時、HEX/MOT==>HXW 変換が正常 に行えなかったのを修正
- HXW 編集モードで、R32C 等(32bit)のアドレス変更時に(up/down キー)が正常に機能しな かった点を修正
- 自動実行許可時に、メニューからショートカットでフォルダーに入った時のダウンロード処理誤 動作修正

#### VERSION 4.03.13

- 8Bit QzROM 書込み時にプログラムエラーが発生する現象を修正
- 4GB までの FAT16 フォーマット(128 セクター/クラスター)に対応
- ファームアップデート完了後の自動リセット後に USB でアップロードできない現象を修正

平成 2 4年3月27日 株式会社 彗星電子システム